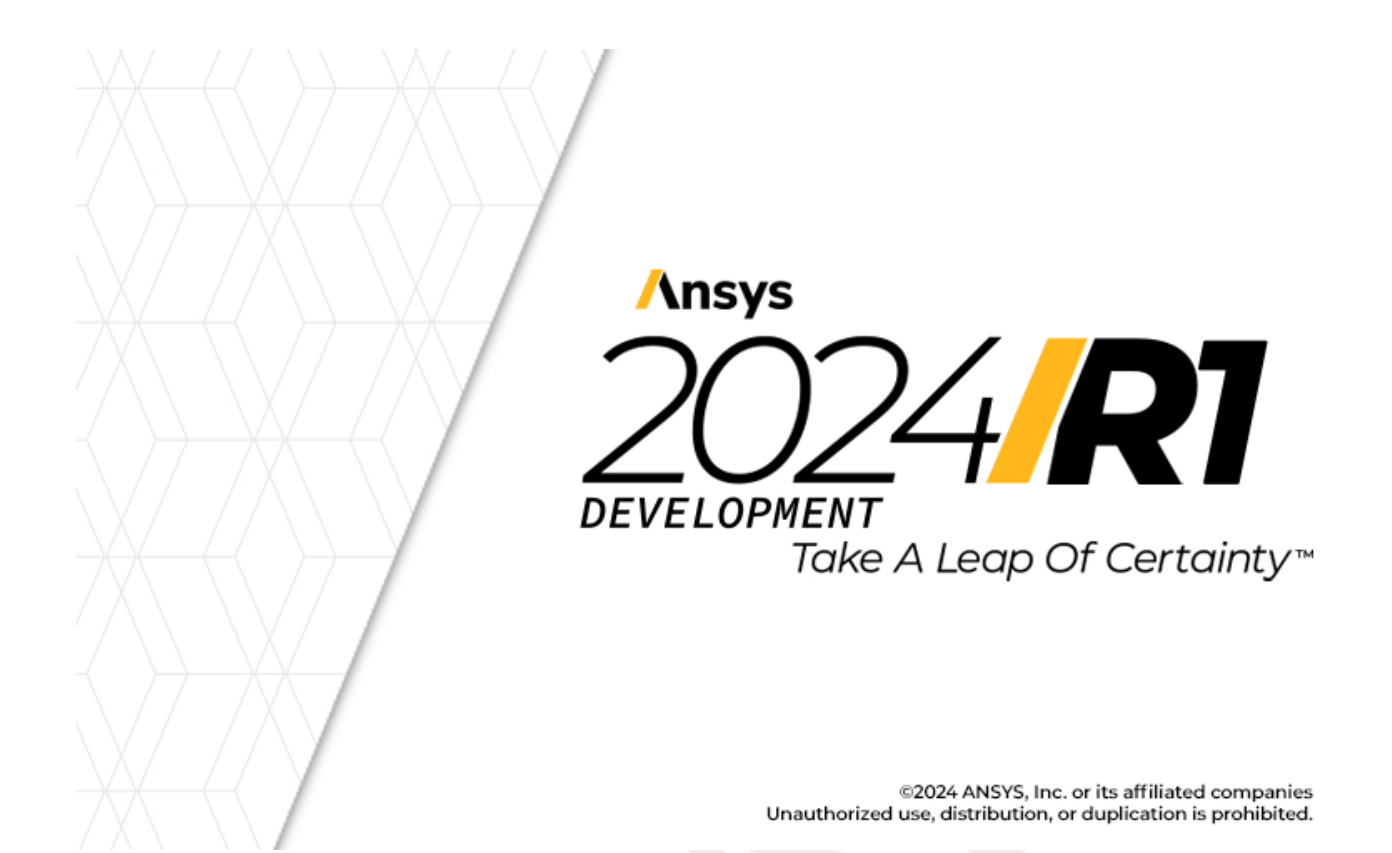

# **Erste Schritte mit Granta EduPack**

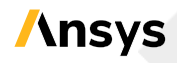

Ansys, Inc. Southpointe 2600 ANSYS Drive Canonsburg, PA 15317 ansysinfo@ansys.com (T) 724-746-3304 (F) 724-514-9494

Release 2024 R1 January 2024

Ansys, Inc. and ANSYS Europe, Ltd. are UL registered ISO 9001:2015 companies

## <span id="page-1-0"></span>**i. Copyright and Trademark Information**

© 2024 ANSYS, Inc. Unauthorized use, distribution or duplication is prohibited.

ANSYS, Ansys Workbench, AUTODYN, CFX, FLUENT and any and all ANSYS, Inc. brand, product, service and feature names, logos and slogans are registered trademarks or trademarks of ANSYS, Inc. or its subsidiaries located in the United States or other countries. ICEM CFD is a trademark used by ANSYS, Inc. under license. CFX is a trademark of Sony Corporation in Japan. All other brand, product, service and feature names or trademarks are the property of their respective owners. FLEXlm and FLEXnet are trademarks of Flexera Software LLC.

#### **Disclaimer Notice**

THISANSYSSOFTWAREPRODUCTANDPROGRAMDOCUMENTATIONINCLUDETRADESECRETSANDARECONFIDENTIAL AND PROPRIETARY PRODUCTS OF ANSYS, INC., ITS SUBSIDIARIES, OR LICENSORS. The software products and documentation are furnished by ANSYS, Inc., its subsidiaries, or affiliates under a software license agreement that contains provisions concerning non-disclosure, copying, length and nature of use, compliance with exporting laws, warranties, disclaimers, limitations of liability, and remedies, and other provisions. The software products and documentation may be used, disclosed, transferred, or copied only in accordance with the terms and conditions of that software license agreement.

ANSYS, Inc. and ANSYS Europe, Ltd. are UL registered ISO 9001: 2015 companies.

#### **U.S. Government Rights**

For U.S. Government users, except as specifically granted by the ANSYS, Inc. software license agreement, the use, duplication, or disclosure by the United States Government is subject to restrictions stated in the ANSYS, Inc. software license agreement and FAR 12.212 (for non-DOD licenses).

#### **Third-Party Software**

See the **legal information** in the product help files for the complete Legal Notice for ANSYS proprietary software and third-party software. If you are unable to access the Legal Notice, contact ANSYS, Inc.

Published in the U.S.A.

#### **Feedback**

We welcome your feedback on this document. Please let us know if anything is unclear, if you spot an error, or have an idea for new content, by emailing [granta-docs@ansys.com](mailto:granta-docs@ansys.com.).

## **Inhalt**

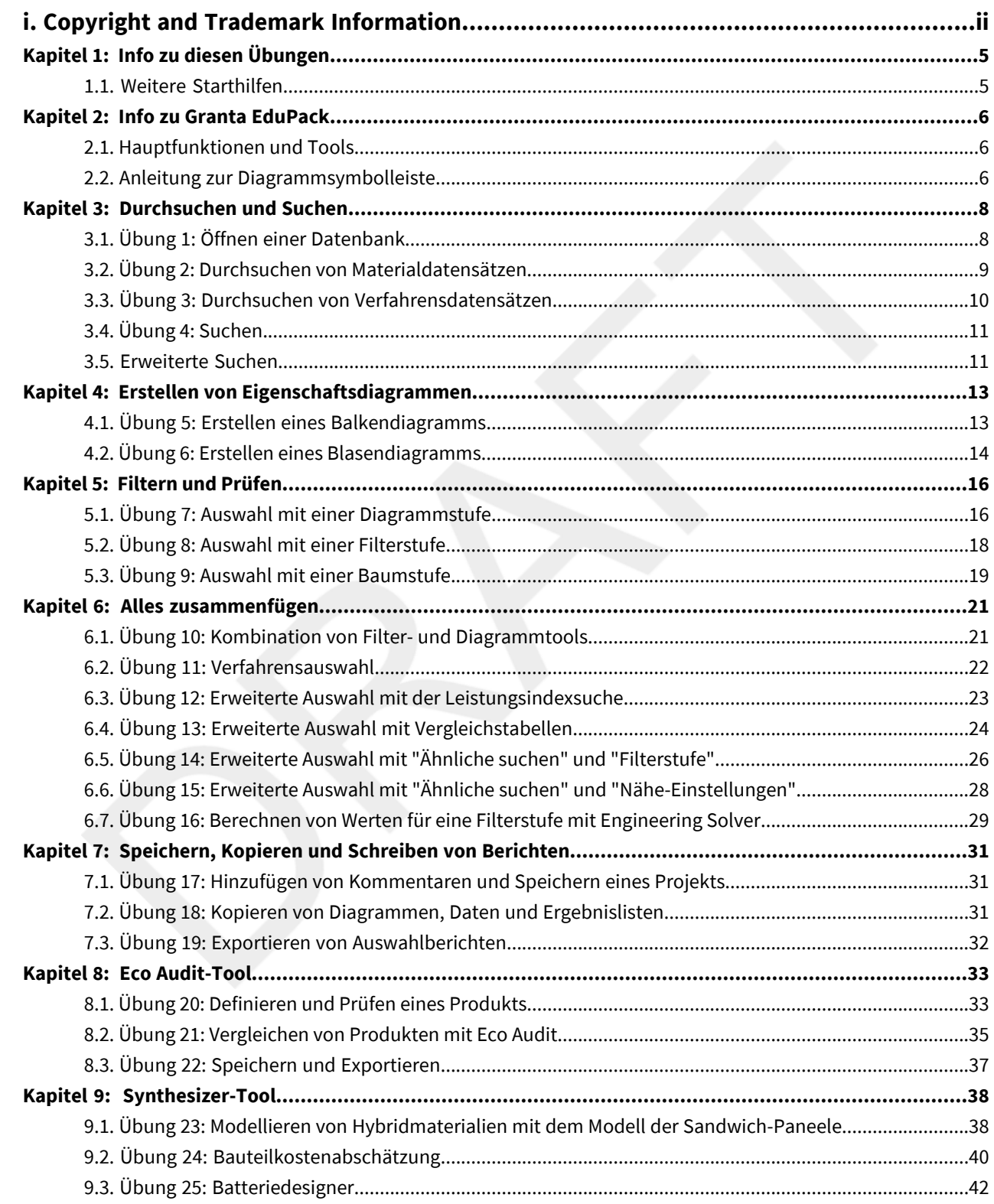

## <span id="page-4-0"></span>**Kapitel 1: Info zu diesen Übungen**

Die Erste-Schritte-Übungen bieten einen Überblick über die wichtigsten Tools und Funktionen in Ansys Granta EduPack und bestehen aus einer Reihe von Tutorials, die Ihnen helfen sollen, sich mit der Software vertraut zu machen. Sie können wählen, ob Sie sie der Reihe nach durcharbeiten oder nur die für Sie relevanten Übungen absolvieren möchten.

Es gibt auch [Videotutorials](https://www.youtube.com/playlist?list=PLtt6-ZgUFmMK4aApOU0A85CvaJ_udGDCe) zum Einstieg für Granta EduPack. Diese können Sie unabhängig von den Übungen oder begleitend dazu nutzen, um Ihr Wissen zu testen und zu überprüfen.

Diese Übungsreihe behandelt die wichtigsten Tools und Funktionen, die in Granta EduPack und in Granta EduPack Introductory oder später verfügbar sind. Frühere Versionen liefern möglicherweise andere Ergebnisse oder enthalten nicht alle Funktionen.

In diesem Dokument gilt:

**1.** Jeder Schritt der Übungen ist nummeriert, wie in diesem Beispiel.

Detailliertere Anweisungen werden unter der Hauptanweisung angezeigt.

<span id="page-4-1"></span>**2.** Text auf Elementen in der Software (z. B. Schaltflächen, Dialoge und Registerkarten) wird in Fettschrift angezeigt, **wie in diesem Beispiel**. Die Namen von Datensätzen, Datentabellen und Dokumenten werden hervorgehoben, *wie in diesem Beispiel*. Wörter und Zahlen, die Sie eingeben, während Sie den Anweisungen folgen, werden in Monotype angezeigt, wie in diesem Beispiel.

#### **1.1. Weitere Starthilfen**

Wenn Sie Hilfe bei der Verwendung der Software oder Ressourcen zum Lehren und Lernen benötigen, versuchen Sie Folgendes:

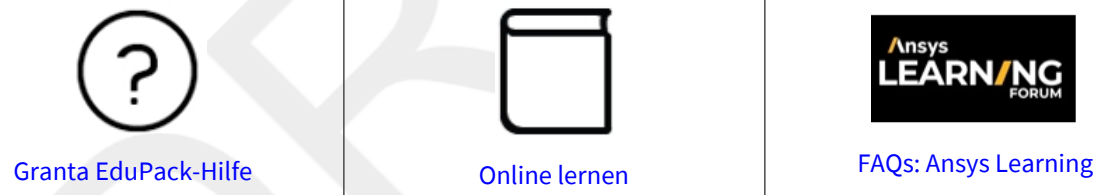

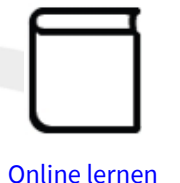

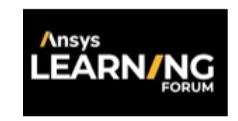

Wenn Sie die Antwort auf Ihre Frage oben nicht finden können, senden Sie uns eine E-Mail an [education@ansys.com.](mailto:education@ansys.com)

## <span id="page-5-0"></span>**Kapitel 2: Info zu Granta EduPack**

#### <span id="page-5-1"></span>**2.1. Hauptfunktionen und Tools**

Die wichtigsten Tools in Granta EduPack und in Granta EduPack Introcuctory sind:

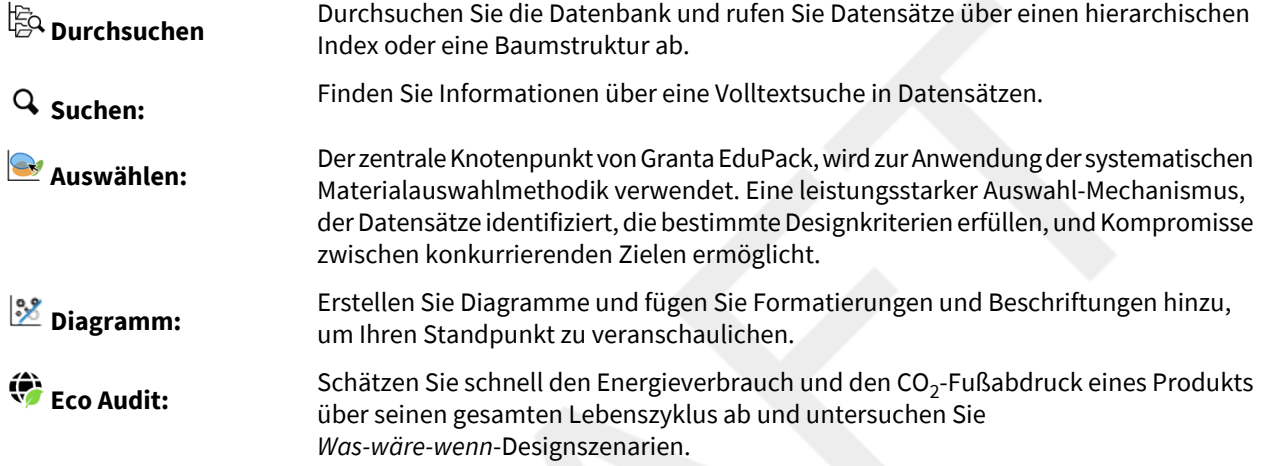

Die folgenden Tools und Funktionen sind in allen enthaltenen erweiterten Datenbanken der Ebene 3 in Granta EduPack aktiviert (zum Beispiel Level 3 Aerospace und Level 3 Eco Design, aber nicht in Level 3):

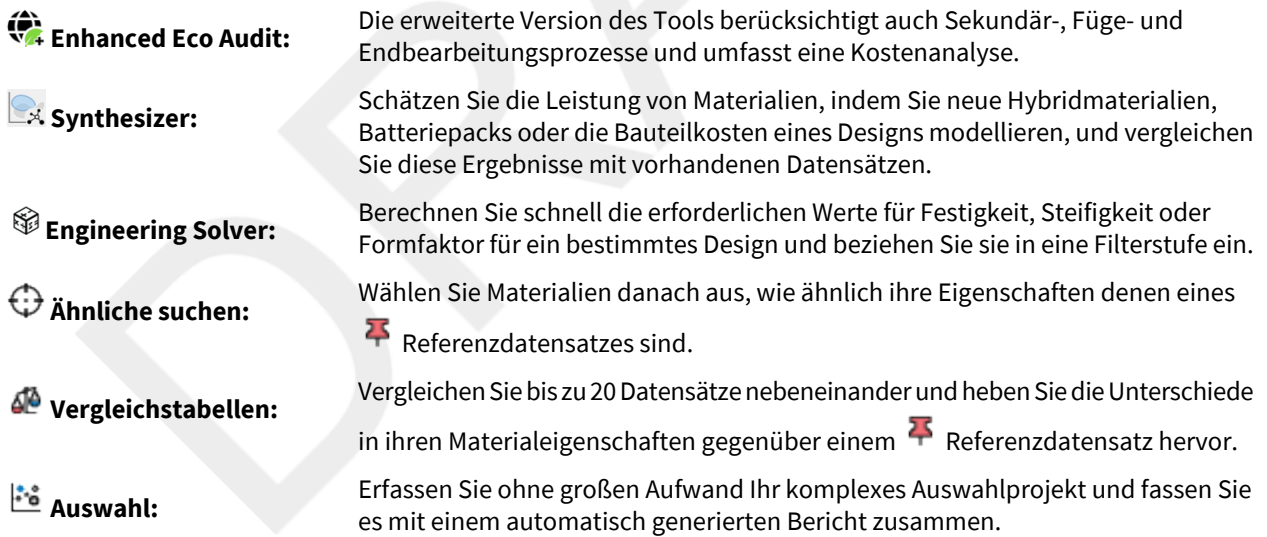

<span id="page-5-2"></span>Die Übungen zu diesen erweiterten Funktionen sind so konzipiert, dass Nutzer von Granta EduPack Introductory sie einfach überspringen können. Außerdem werden Sie darauf hingewiesen, zu einer anderen Datenbank zu wechseln, die diese erweiterte Funktion unterstützt.

### **2.2. Anleitung zur Diagrammsymbolleiste**

Die Diagrammsymbolleiste wird zwischen dem Diagrammtitel und dem Diagrammbereich auf der Registerkarte angezeigt.

#### | Info zu Granta EduPack | **7**

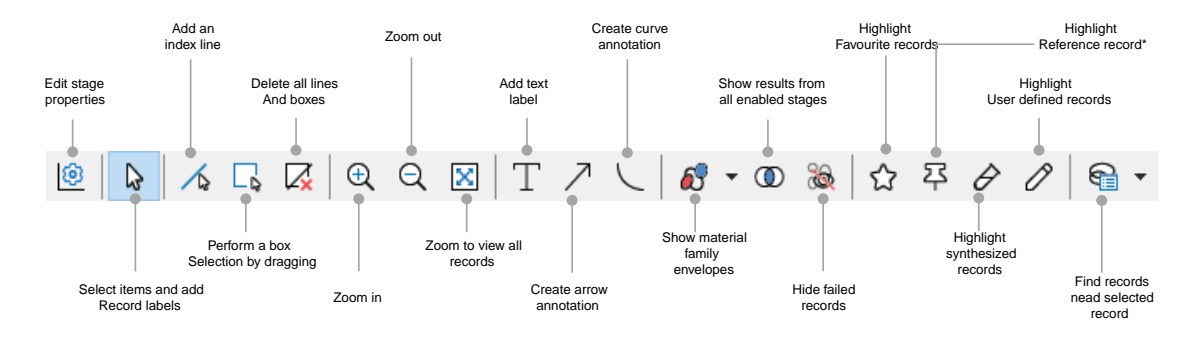

\*Da **Referenzdatensatz markieren** und **Synthetisierte Datensätze markieren** in Granta EduPack Introductory nicht verfügbar sind, ist das Symbol immer ausgegraut.

## <span id="page-7-0"></span>**Kapitel 3: Durchsuchen und Suchen**

### <span id="page-7-1"></span>**3.1. Übung 1: Öffnen einer Datenbank**

Beim Start von Granta EduPack wird das Fenster **Datenbanken** mit allen installierten Datenbanken angezeigt. In den folgenden Übungen werden die Tabellen *Die Welt der Werkstoffe* und *Die Welt der Verfahren*, die in allen Granta-Materialdatenbanken zu finden sind, verwendet. Nachdem Sie im Fenster **Datenbanken** auf den Namen einer Datenbank geklickt haben, um sie auszuwählen, wird die Homepage geöffnet. Dort wird eine Liste der verfügbaren Tabellen und eine Grafik für jede Untergruppe angezeigt.

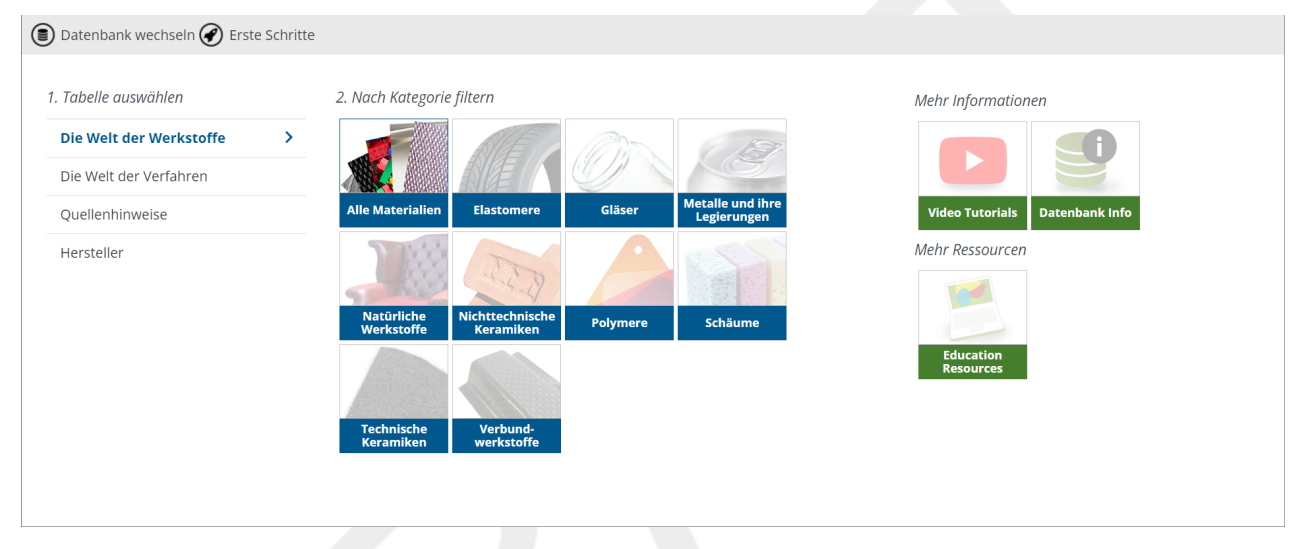

Auf der Homepage können Sie weitere Informationen zur Datenbank anzeigen, eine Untergruppe auswählen und auf Online-Ressourcen für Studierende und Lehrkräfte zugreifen.

**1.** Wählen Sie die Datenbank **Ebene 2** aus

Wenn eine Funktion, die in einer Übung verwendet wird, in der Datenbank **Ebene 2** nicht aktiviert ist, dann werden Sie aufgefordert, zu einer Datenbank zu wechseln, in der diese Funktion aktiviert wurde. Wenn Sie eine Übung mit einer anderen Datenbank durchführen, dann können die Ergebnisse und Bilder abweichen.

- **2.** Informationen zu den verfügbaren Daten und Anwendungen
	- a) Klicken Sie auf **Datenbank Info**, um eine detaillierte Beschreibung der Datenbank anzuzeigen.
	- b) Klicken Sie auf den **Zurück**-Pfeil, um zur Homepage zurückzukehren.
- **3.** Wählen Sie eine Materialuntergruppe aus
	- a) Wenn Sie auf eines der Untergruppensymbole klicken, wird der Fensterbereich **Durchsuchen** angezeigt.
- **4.** Wechseln Sie zur Tabelle **Die Welt derVerfahren**
	- a) Wenn Sie auf **Die Welt derVerfahren** klicken, wird die Suchstruktur im linken Bereich aktualisiert.
- **5.** Schließen Sie die Registerkarte "Homepage"
	- a) Klicken Sie oben auf der Registerkarte "Homepage" auf das Kreuz. Diese Seite kann jederzeit erneut geöffnet werden, indem auf der Hauptsymbolleiste auf **Home** geklickt wird.
- **6.** Wechseln Sie zur Tabelle **Die Welt der Werkstoffe**

a) Wenn dieHomepage geschlossen ist, dann können Sie mit der Liste**Tabelle** im Fensterbereich**Durchsuchen** zu verschiedenen Tabellen navigieren.

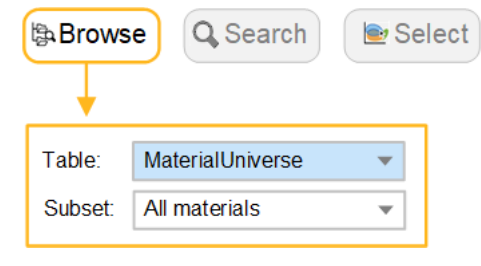

#### <span id="page-8-0"></span>**3.2. Übung 2: Durchsuchen von Materialdatensätzen**

**1.** Wählen Sie die Tabelle **Die Welt der Werkstoffe** und die Untergruppe **Alle Materialien**

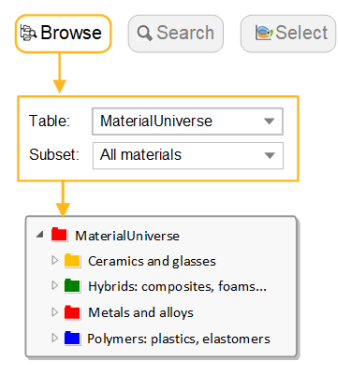

- **2.** Suchen Sie den Datensatz für *Nichtrostender Stahl*
	- a) Doppelklicken Sie auf einen Ordner in der Suchstruktur, um die darunter liegenden Datensätze und Ordner anzuzeigen.
- **3.** Öffnen Sie den Datensatz auf Ordnerebene für **Polymere**

Datensätze auf Ordnerebene enthalten keine Daten zu einem bestimmten Material, sondern bieten einen allgemeinen Überblick über eine Materialfamilie. Für sie wird ein eigenes Symbol verwendet: ...

- **4.** Öffnen Sie den Datensatz für **Polypropylen (PP)**
	- a) Doppelklicken Sie auf den Datensatznamen in der Baumstruktur, um das Datenblatt anzuzeigen.
	- b) Klicken Sie auf  $\mathbf{0}$ , um Hintergrund informationen zu Materialeigenschaften und zugrunde liegende Zusammenhänge anzuzeigen.
	- c) Klicken Sie mit der rechten Maustaste auf das Datenblatt, um ein Menü mit weiteren Aktionen anzuzeigen, wie zum Beispiel: **Im Baum suchen**, **Kopieren** oder **Drucken** des Datenblattes und **Datensatz duplizieren**.
- **5.** Suchen Sie Verfahren, die *Polypropylen* formen können, indem Sie auf den Link **Die Welt derVerfahren** unten im Datenblatt klicken

Polymers and elastomers > ED Polymers > Thermoplastics >

#### **Description**

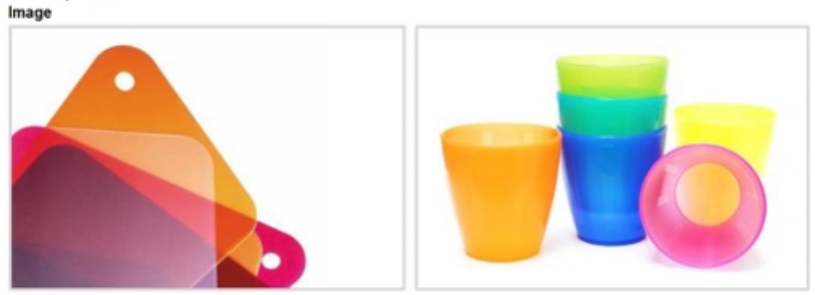

#### Caption

1. Polypropylene samples showing texture and transparency. © Chris Lefteri 2. Polypropylene glasses. ©<br>Thinkstock

#### The material

Polypropylene, PP, first produced commercially in 1958, is the younger brother of polyethylene - a very similar r over the manufacture in the processing methods and application. Like PE it is produced in very large quantities<br>(more than 30 million tons per year in 2000), growing at nearly 10% per year, and like PE its molecule-lengt retardants make it slow to burn and stabilizers give it extreme stability, both to UV radiation and to fresh and salt water and most aqueous solutions.

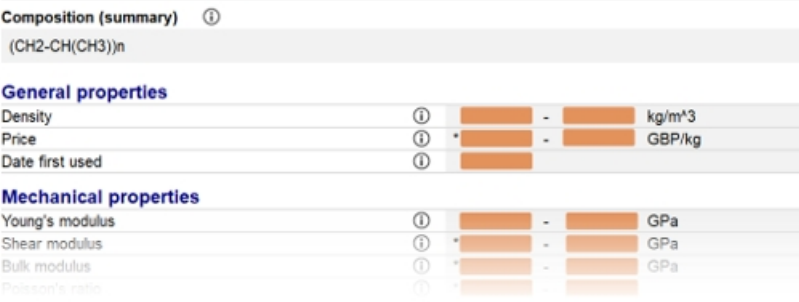

Part of the Polypropylene Level 2 datasheet

#### <span id="page-9-0"></span>**3.3. Übung 3: Durchsuchen von Verfahrensdatensätzen**

**1.** Navigieren Sie zu **Die Welt derVerfahren: AlleVerfahren**

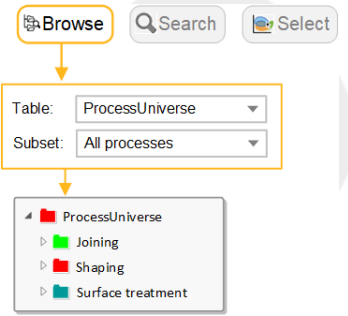

- **2.** Suchen Sie den Datensatz für den Formgebungsprozess *Spritzgiessen, Thermoplaste*
- **3.** Suchen Sie den Datensatz für den Oberflächenbehandlungsprozess *Dampfmetallisieren (PVD)*
- **4.** Suchen Sie den Datensatz für den Fügeprozess *Reibschweißen (Metalle)*
- **5.** Suchen Sie mit dem Link **Die Welt der Werkstoffe** unten im Datenblattfür *Gravitaionsguss* nach Materialien, die druckgegossen werden können

### <span id="page-10-0"></span>**3.4. Übung 4: Suchen**

**1.** Suchen Sie das Material Polylaktid

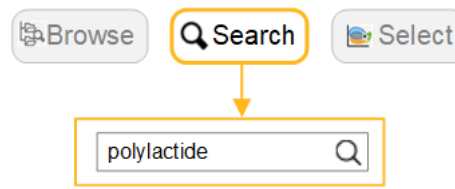

- **2.** Suchen Sie den Prozess *Vakuumunterstützter Harzguss (VARTM)*
- **3.** Suchen Sie Materialien, die für "Schneidwerkzeuge" verwendet werden

Die Suche vergleicht Texte in einem Datenblatt. Zum Beispiel würde eine Suche nach "Schneidwerkzeuge" alleDatensätzemitdemAusdruck"Schneidwerkzeuge" inderDatensatzbeschreibungoderindenunterstützenden Informationen auflisten.

**4.** Suchen Sie das Material **Beton**

Die Suche vergleicht den Ordnernamen des Datensatzes. Wenn der Suchbegriff in einem Ordnernamen vorkommt, werden alle Datensätze in diesem Ordner zurückgegeben. Zum Beispiel würde eine Suche nach "Beton" alle Datensätze im Ordner "Zement und Beton" auflisten, z. B. *Gips*.

<span id="page-10-1"></span>**5.** Geben Sie den Suchbegriff alum\* ein Datensätze, die die Begriffe *Aluminiumoxid* oder *Aluminium* enthalten, werden aufgelistet.

#### **3.5. Erweiterte Suchen**

Die folgenden Suchoperatoren sind verfügbar:

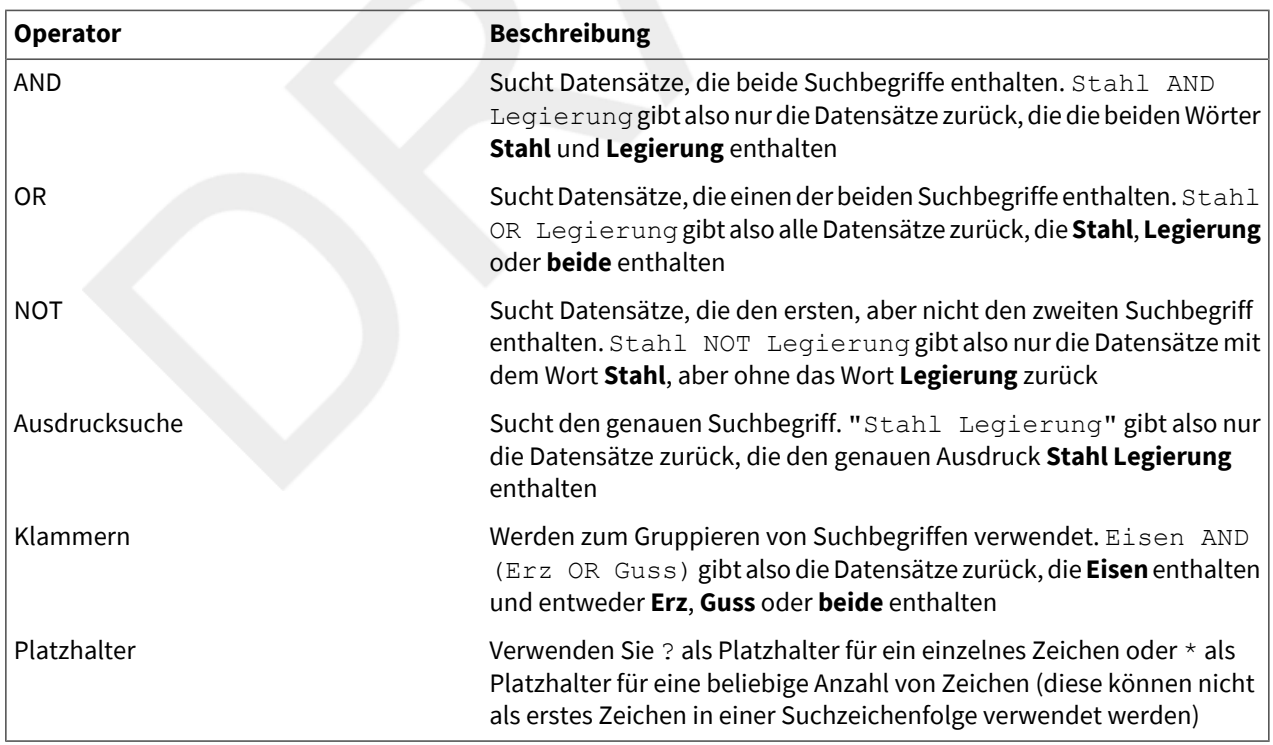

**Anmerkung:** Wenn eine Suche zwei oder mehr Begriffe enthält und keine anderen Operatoren eingegeben wurden, werden automatisch AND-Operatoren hinzugefügt.

## <span id="page-12-0"></span>**Kapitel 4: Erstellen von Eigenschaftsdiagrammen**

Balkendiagramme und Blasendiagramme eignen sich hervorragend zur Visualisierung und Kommunikation von Materialeigenschaften und sind ein wichtiges Hilfsmittel zur Unterstützung der systematischen Auswahl von Materialien.

#### <span id="page-12-1"></span>**4.1. Übung 5: Erstellen eines Balkendiagramms**

- **1.** Wählen Sie **Die Welt der Werkstoffe: Alle Materialien** auf der Registerkarte **Diagramm/Auswählen**
- **2.** Erstellen Sie ein Balkendiagramm des Elastizitätsmoduls (E)

Klicken Sie unter "Auswahlstufen" auf **Diagramm/Index**.

Setzen Sie das Y-Achsen-Attribut auf **Elastizitätsmodul** und klicken Sie dann auf **OK**. (Sie können auf das Feld "Attribut" klicken und mit der Eingabe des Namens beginnen, um das gewünschte Attribut schnell zu finden und auszuwählen.)

Da Sie für ein Balkendiagramm keine X-Achse festlegen, lassen Sie die X-Achseneinstellung <Keine>unverändert.

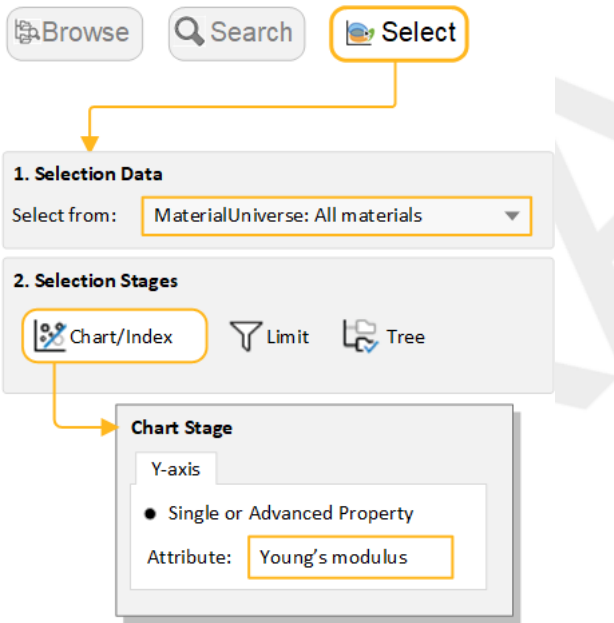

**3.** Erkunden Sie das Diagramm

Klicken Sie auf **Vergrößern** und ziehen Sie dann, um einen Bereich des Diagramms zu vergrößern.

Klicken Sie auf **Verkleinern**, um zu verkleinern.

Klicken Sie auf **Automatisch skalieren**, um die Vergrößerung so einzustellen, dass das gesamte Diagramm angezeigt wird.

**4.** Beschriften Sie Datensätze im Diagramm

Klicken Sie auf einen Datensatz im Diagramm und ziehen Sie dann, um eine neue Datenbeschriftung hinzuzufügen und zu positionieren.

Um eine Datenbeschriftung zu löschen, wählen Sie sie aus und drücken Sie LÖSCHEN. Um alle Beschriftungen im Diagramm zu löschen, drücken Sie STRG+A und dann LÖSCHEN.

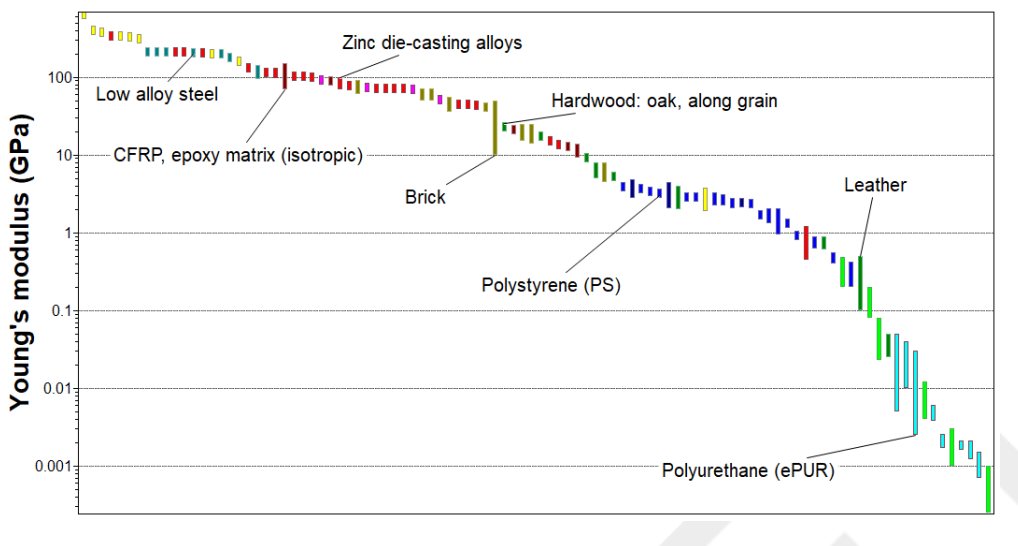

*Beschriftetes Balkendiagramm des Elastizitätsmoduls*

#### <span id="page-13-0"></span>**4.2. Übung 6: Erstellen eines Blasendiagramms**

- **1.** Erstellen Sie ein Blasendiagramm, um das *Elastizitätsmodul (E)* in Abhängigkeit von der *Dichte (*ρ*)* darzustellen
	- a) Klicken Sie unter <sup>38</sup> Auswahlstufen auf Diagramm/Index.
	- b) Legen Sie die Y-Achse auf **Elastizitätsmodul** und die X-Achse auf **Dichte** fest.
	- c) Lassen Sie für die **Achseneinstellungen** die Standardwerte zum Erstellen eines Log-Log-Diagramms unverändert.

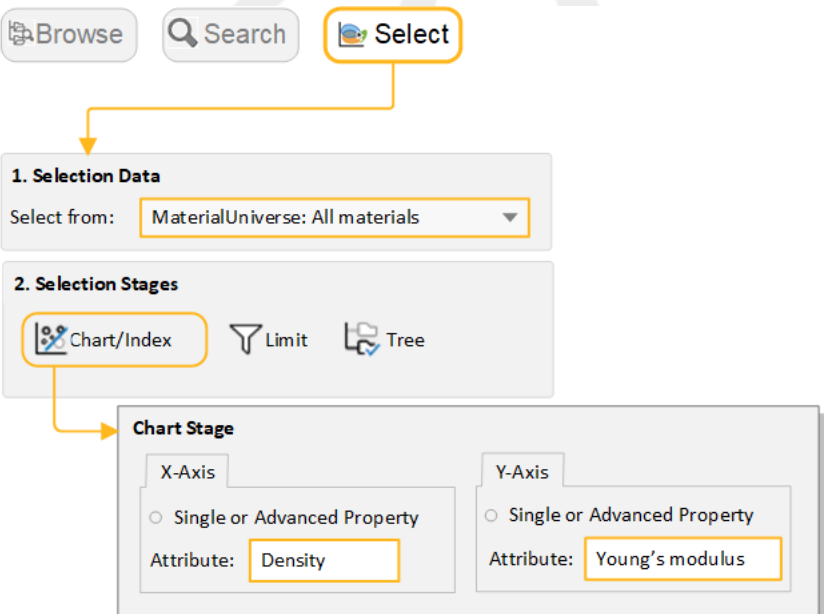

**2.** Zeigen Sie Familien-Hüllkurven an

- a) Wenn Sie auf **Familien-Hüllkurven anzeigen** klicken, dann können Sie sehen, wie die Daten für eine bestimmte Materialfamilie Cluster bilden.
- **3.** Beschriften Sie Datensätze im Diagramm
	- a) Bewegen Sie den Mauszeiger über die Datensatzblase, um den Datensatznamen anzuzeigen, und beschriften Sie dann einige Datensätze (indem Sie auf einen Datensatz klicken und ziehen).
	- b) Versuchen Sie, Beschriftungen aus der Liste **Ergebnisse** hinzuzufügen: Klicken Sie mit derrechten Maustaste auf einen Datensatz in der Liste, wählen Sie **Beschriftung** im Kontextmenü aus und ziehen Sie dann die Beschriftung an die gewünschte Stelle im Diagramm.
	- c) Wenn die neue Beschriftung bei der aktuellen Vergrößerung nicht sichtbar ist, dann klicken Sie auf **X Automatisch skalieren**, damit das gesamte Diagramm angezeigt wird.

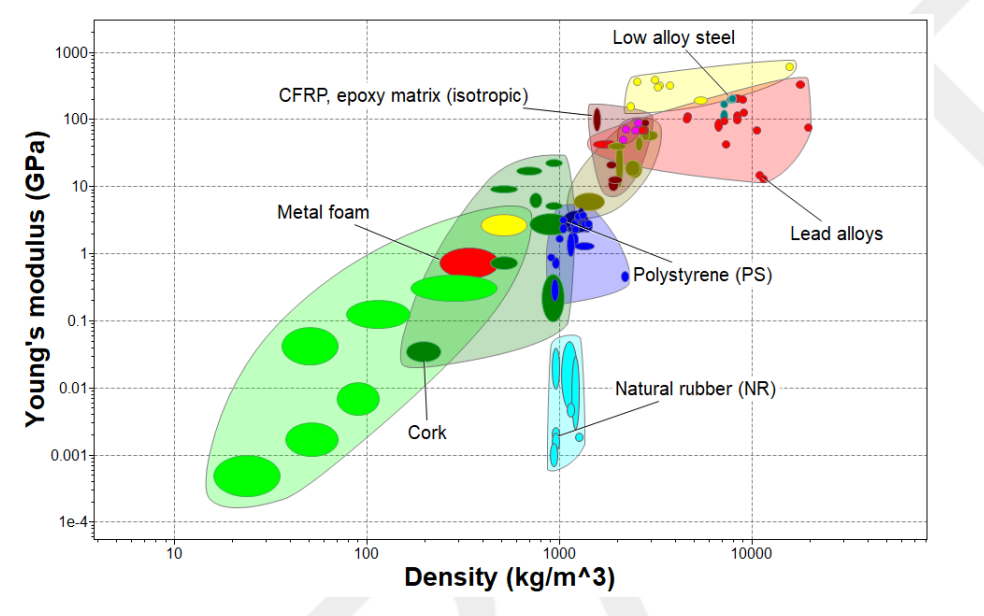

- **4.** Löschen Sie diese Stufe
	- a) Wählen Sie die Stufe in der Liste "Auswahlstufen" aus und drücken Sie LÖSCHEN.

## <span id="page-15-0"></span>**Kapitel 5: Filtern und Prüfen**

#### <span id="page-15-1"></span>**5.1. Übung 7: Auswahl mit einer Diagrammstufe**

BeiderDarstellung in einemDiagrammkönnenDatensätze auchmitden Tools **Indexzeile** und**Feldauswahl** gefiltert werden.

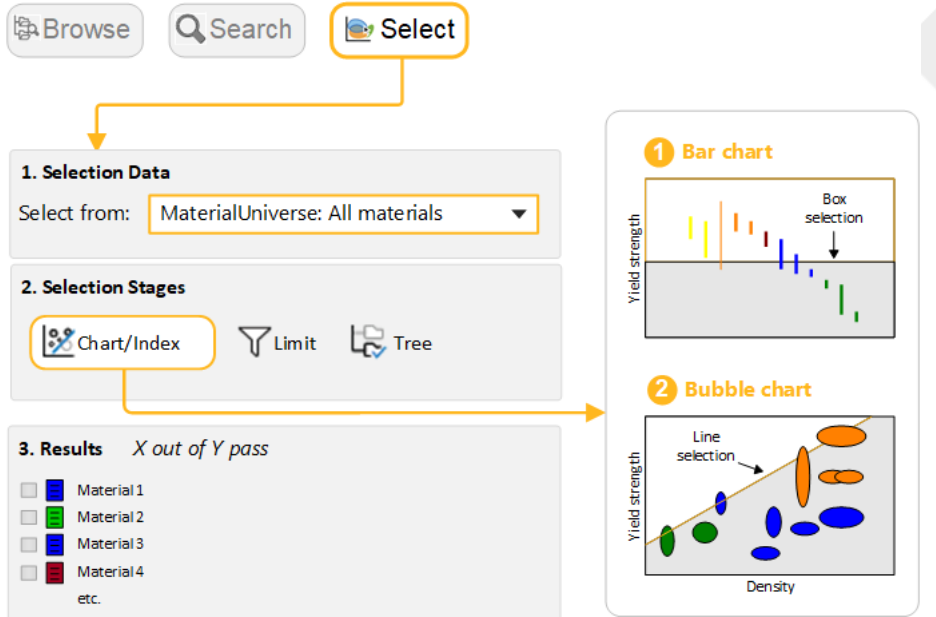

- **1.** Erstellen Sie ein Balkendiagramm für die *Streckgrenze (*<sup>σ</sup>*<sup>j</sup> )*
	- a) Legen Sie die Y-Achse auf**Streckgrenze (Elastizitätsgrenze)** fest.
- **2.** Verwenden Sie eine **Feldauswahl**, um Materialien mit hohen Werten für die *Streckgrenze* zu identifizieren
	- a) Klicken Sie auf **Feldauswahl D**, und ziehen Sie dann, um das Auswahlfeld zu definieren.

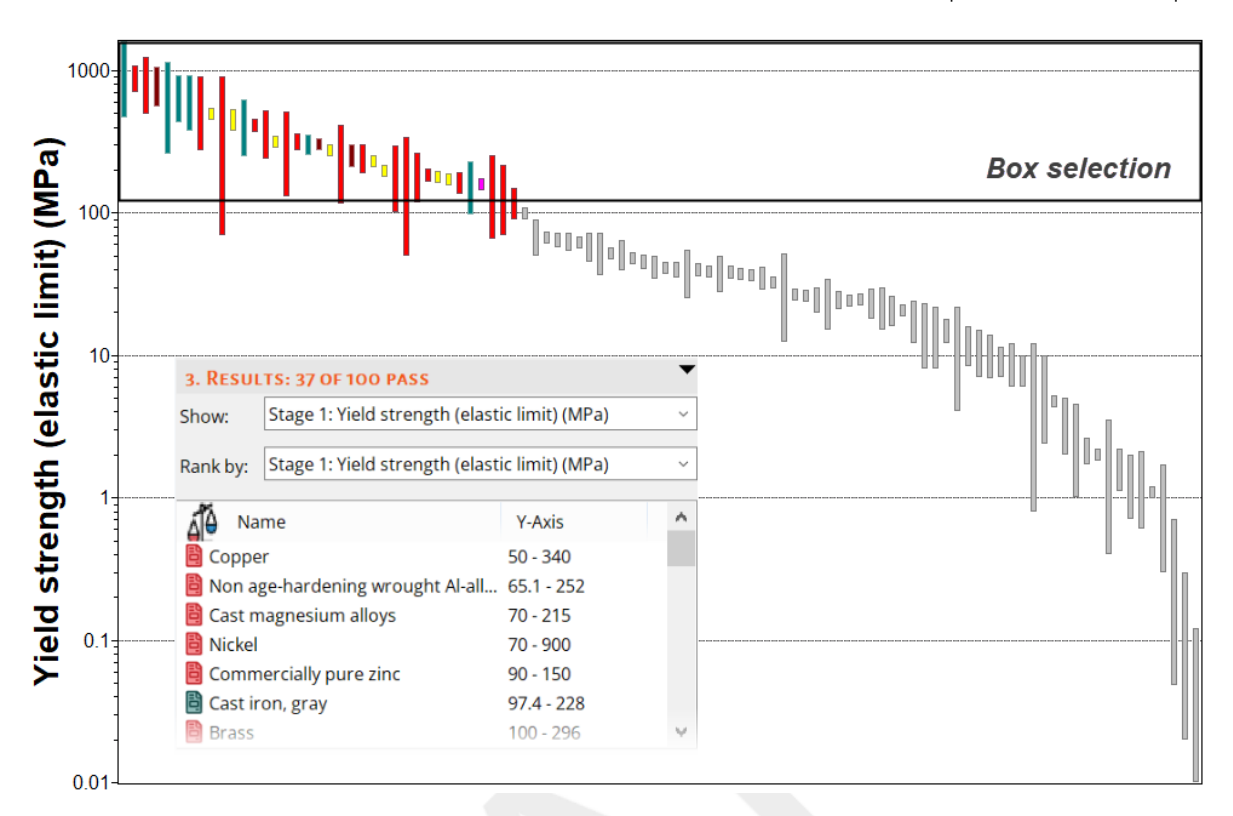

- **3.** Fügen Sie **Dichte (ρ)** zur X-Achse hinzu
	- a) Klicken Sie auf **Diagrammeinstellungen**, wechseln Sie dann zur Registerkarte "X-Achse" und wählen Sie "Dichte" als Attribut für die X-Achse aus. Sie können auch auf die Diagrammachse doppelklicken, um den Dialog zu öffnen.
- **4.** Verwenden Sie eine Indexzeile, um Materialien mit hohen Werten für die spezifische Festigkeit σ<sub>j</sub> / ρ zu identifizieren
	- a) Klicken Sie auf **Index- und Anzeigezeilen**.
	- b) Verwenden Sie für**Steigung** den Standardwert 1.
	- c) Als Ziel der Linie ist standardmäßig **Index maximieren** festgelegt. Dadurch werden bei hohen Werten von σ<sup>j</sup> / ρ die Materialien über der Linie ausgewählt.
	- d) Klicken Sie auf **OK** und dann auf das Diagramm, um die Linie so zu positionieren, dass sie durch einen bestimmten Punkt verläuft.
	- e) Ziehen Sie die Linie nach oben, um die Auswahl auf weniger Materialien einzugrenzen.
- **5.** Fügen Sie eine **Feldauswahl** zum Diagramm hinzu, um Materialien mit niedrigem Wert für die *Dichte*, die den Index maximieren, zu identifizieren.
- **6.** Ordnen Sie die Liste der Ergebnisse nach Rangstufen spezifischer Festigkeit (*Streckgrenze / Dichte*)

**Anzeigen:** *Stufe 1: Streckgrenze über Dichte*

**Rang nach:** *Stufe 1: Indexwert*.

Beispielergebnisse: *Bambus, Kork, Polymerhartschaum (MD)*.

- **7.** Löschen Sie diese Stufe
	- a) Wählen Sie die Stufe in der Liste "Auswahlstufen" aus und drücken Sie LÖSCHEN.

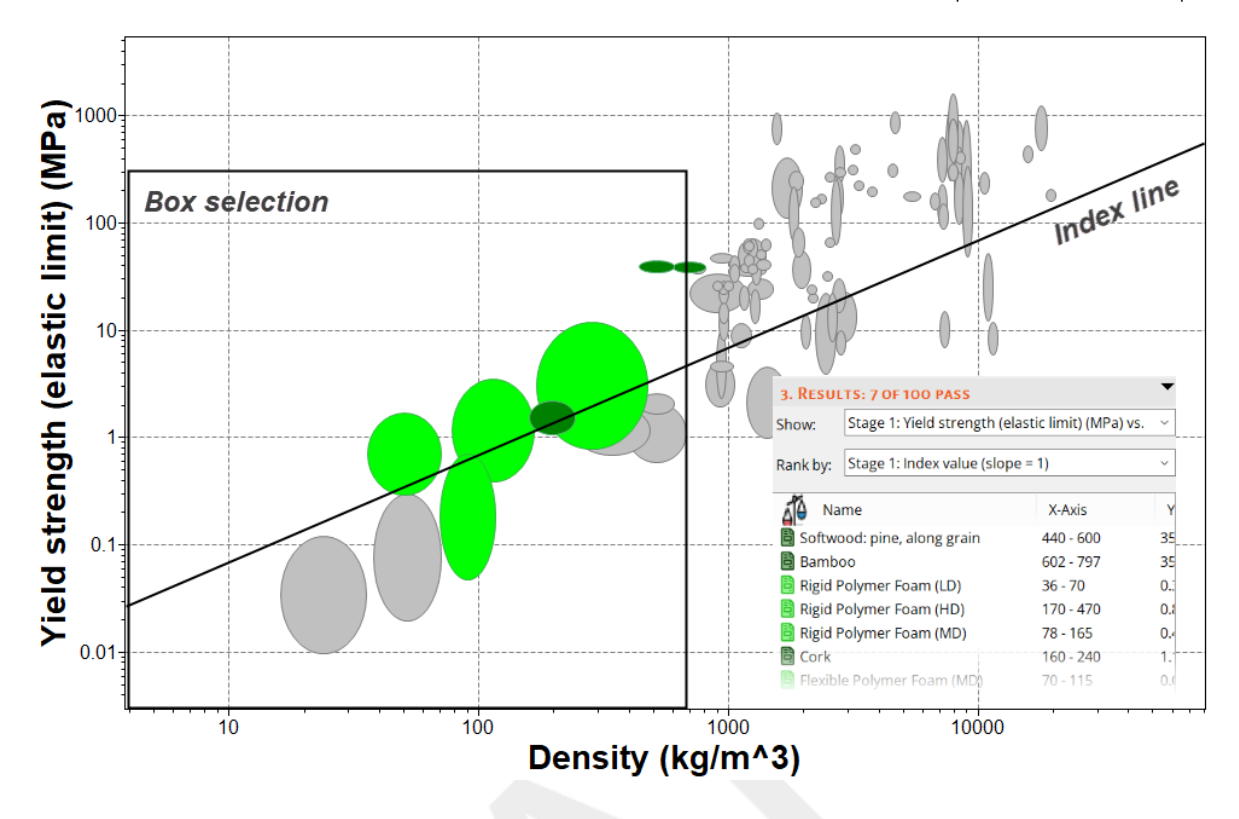

#### <span id="page-17-0"></span>**5.2. Übung 8: Auswahl mit einer Filterstufe**

**1.** Wählen Sie Materialien mit bestimmten thermischen und elektrischen Eigenschaften aus.

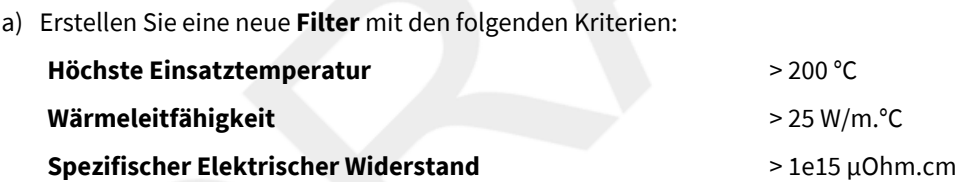

- b) Verwenden Sie die Begrenzungsbalken  $\Xi$ , um geeignete Werte für die Spanne der Eigenschaften festzulegen, und lassen Sie die Auswahl der UND-Logik unverändert. Geben Sie die Grenzen (je nach Bedarf das Minimum oder das Maximum) ein und klicken Sie auf **Anwenden**.
- c) Sie können die Einheiten im Datenblatt ändern, indem Sie zur Registerkarte **Einheiten** unter **Einstellungen** wechseln.

Beispielergebnisse: *Aluminiumnitrid, Aluminiumoxidkeramik, Siliziumnitrid*.

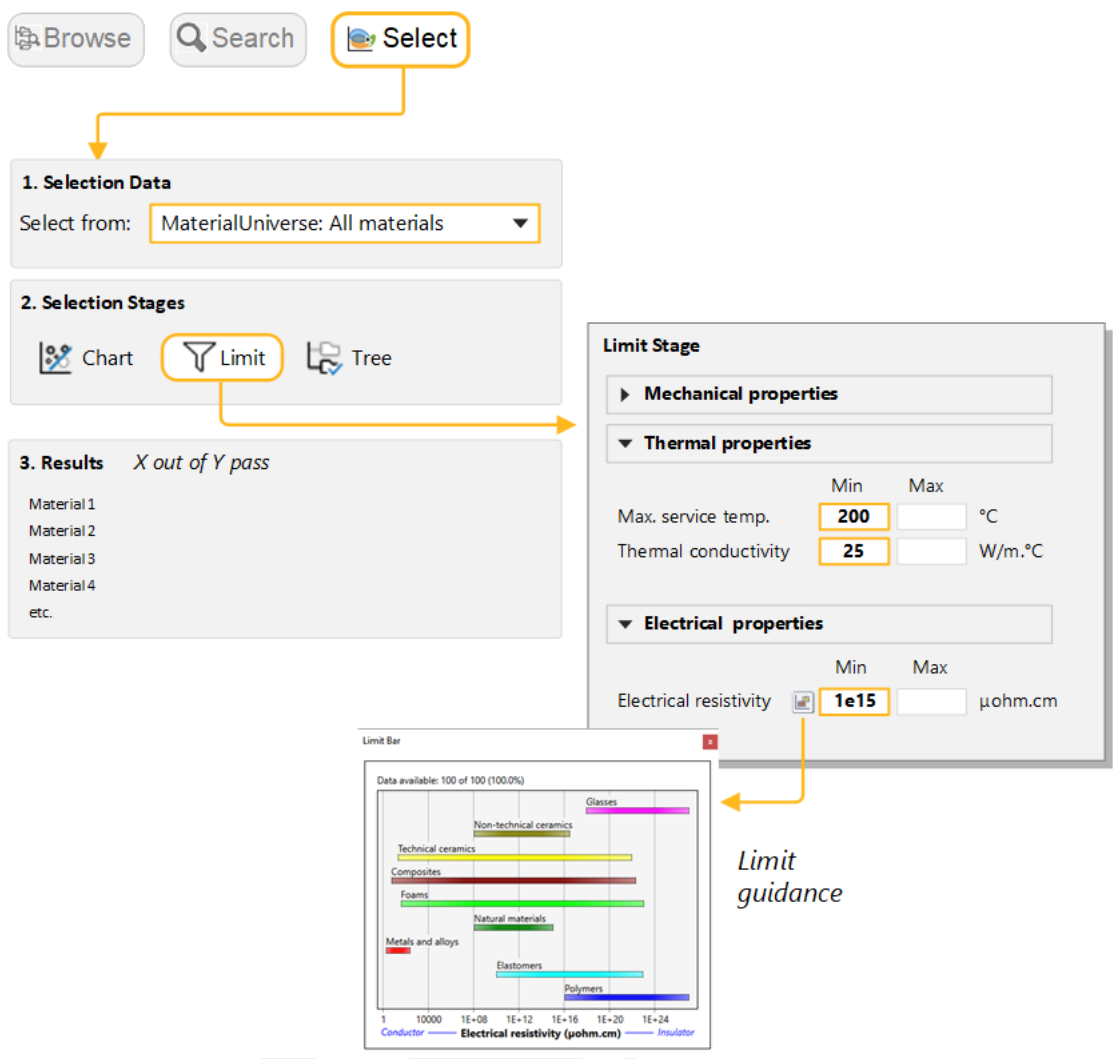

- <span id="page-18-0"></span>**2.** Filtern Sie die Ergebnisse weiter, um nur die Materialien auszuwählen, die gegen *Flusssäure (40 %)* beständig sind.
	- a) Wählen Sie unter **Beständigkeit:Säuren** die Optionen **akzeptabel** und **ausgezeichnet**für *Flusssäure (40 %)* aus.
	- b) Klicken Sie auf **Anwenden**. *Siliziumnitrid* sollte der einzige Datensatz sein, der den Kriterien entspricht.

### **5.3. Übung 9: Auswahl mit einer Baumstufe**

Mithilfe einer Baumstufe können Sie Datensätze basierend auf ihren Verknüpfungen zu Datensätzen in anderen Datentabellen oder basierend auf der Datenbankhierarchie (Baumstruktur) nach Kategorie filtern. Sie können beispielsweise nach Datensätzen filtern, die mit einem bestimmten Prozessdatensatz verknüpft sind.

- **1.** Suchen Sie Materialien, die geformt werden können
	- a) Klicken Sie unter **Auswahlstufen** auf **Baum**. Wählen Sie im Dialog "Baumstufe" die Option **Die Welt der Verfahren** aus und navigieren Sie zu *Formgeben*.
	- b) Wählen Sie den Ordner aus, klicken Sie auf **Einfügen** und dann auf **OK**.
- **2.** Klicken Sie auf **Anzeigen**, um eine Liste der *Die Welt der Werkstoffe*-Datensätze, mit denen dieser Prozessordner verknüpft ist, anzuzeigen.

a) Doppelklicken Sie auf einen Datensatznamen, um das zugehörige Datenblatt anzuzeigen.

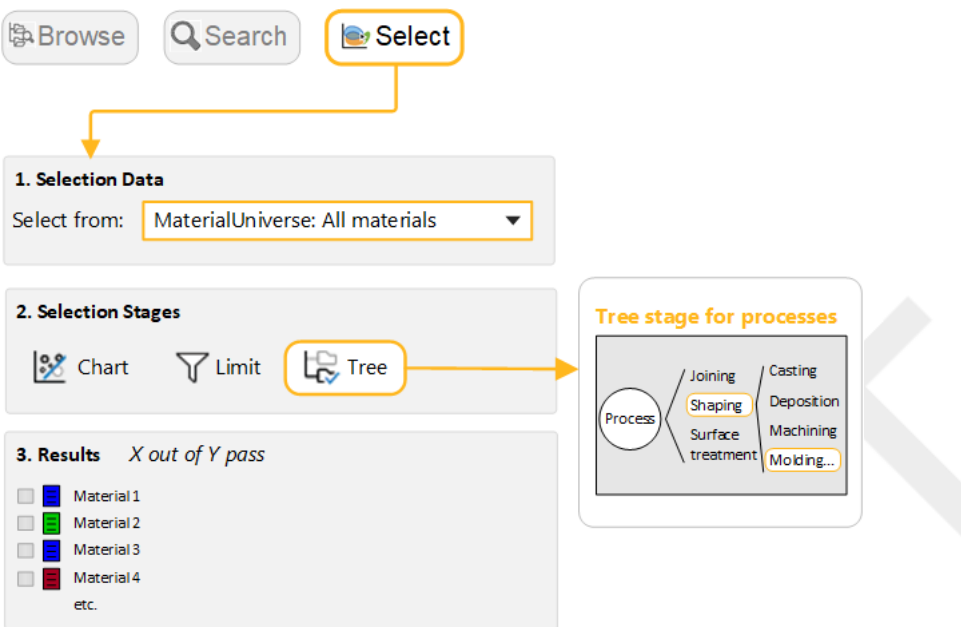

- **3.** Löschen Sie diese Stufe.
- **4.** Suchen Sie Prozesse, die *Eisenhaltige Metalle* und *Legierungen* zusammenfügen können
	- a) Wählen Sie im Fensterbereich **Auswahlprojekt** unter **Auswahldaten** die Option **Die Welt derVerfahren: Fügetechnik**.
	- b) Wählen Sie im Dialog "Baumstufe" die Option **Die Welt der Werkstoffe** aus, erweitern Sie **Metalle und ihre Legierungen**, wählen Sie **Eisenwerkstoffe** aus und klicken Sie auf **Einfügen** und dann auf **OK**.
	- c) Klicken Sie auf **Anzeigen**, um die verknüpften Datensätze anzuzeigen.
- **5.** Löschen Sie diese Stufe.

### <span id="page-20-1"></span><span id="page-20-0"></span>**6.1. Übung 10: Kombination von Filter- und Diagrammtools**

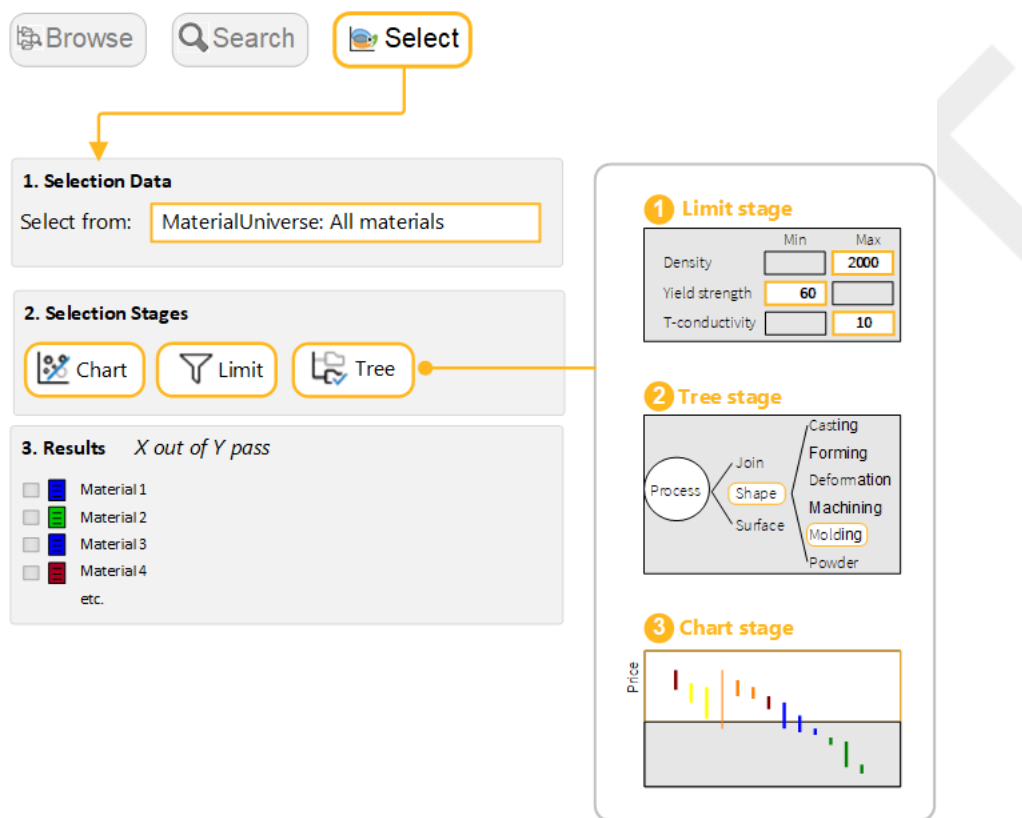

- **1.** Wählen Sie die Datentabelle aus
	- a) **Auswählen aus**: **Die Welt der Werkstoffe: Alle Materialien**.
- **2.** Wählen Sie Materialien mit bestimmten physikalischen, mechanischen und thermischen Eigenschaften aus.
	- a) Erstellen Sie eine **Filterstufe** mit den folgenden Kriterien:

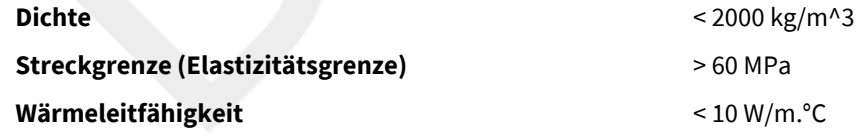

- **3.** Filtern Sie die Ergebnisse, um diejenigen zu finden, die *thermogeformt* werden können
	- a) ErstellenSie eine**Baumstufe** undwählenSiedann**Einfügen***DieWeltder Verfahren> Formgeben>Giessformen > Formguss von Thermoplasten > Thermoformen*.
- **4.** Ordnen Sie die Ergebnisse nach *Preis* und suchen Sie die drei billigsten Materialien
	- a) Erstellen Sie eine **Diagrammstufe** mit einem Balkendiagramm für den **Preis** auf der Y-Achse. Im Diagramm sind alle Materialien, die die Kriterien für eine oder mehrere Stufen nicht erfüllen, ausgegraut. Der Fensterbereich **Ergebnisse** enthält standardmäßig eine Liste der Materialien, die die Kriterien aller Stufen erfüllen.

b) Wählen Sie im Menü **Rang nach** die Option**Stufe 3: Preis**.

#### <span id="page-21-0"></span>**6.2. Übung 11: Verfahrensauswahl**

Die Auswahlstufen "Diagramm", "Filter" und "Baum" können zum Filtern von Die Welt der Verfahren-Datensätzen auf die gleiche Weise wie für *Die Welt der Werkstoffe* verwendet werden.

- **1.** Wählen Sie die Datentabelle aus
	- a) **Auswählen aus**: **Die Welt derVerfahren: Formgebungsverfahren**.
- **2.** Suchen Sie *Primäre Formgebungsprozesse* zum Herstellen einer Komponente mit bestimmter Form und bestimmten physikalischen und wirtschaftlichen Eigenschaften.
	- a) Fügen Sie eine **Filterstufe** mit fünf Kriterien hinzu:

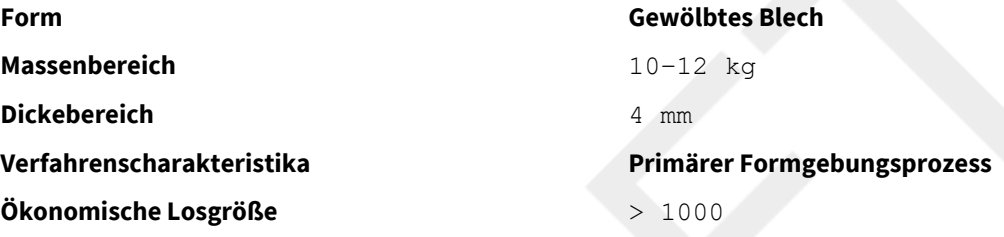

- **3.** Filtern Sie die Ergebnisse so, dass nur *thermoplastische* Materialien enthalten sind
	- a) Fügen Sie eine **Baumstufe** hinzu und wählen Sie **Einfügen** *DieWelt derWerkstoffe > Polymere und Elastomere > Polymere > Thermoplaste*.

Beispielergebnisse: *Rotationsformen, Druckumormung, Thermoformen*

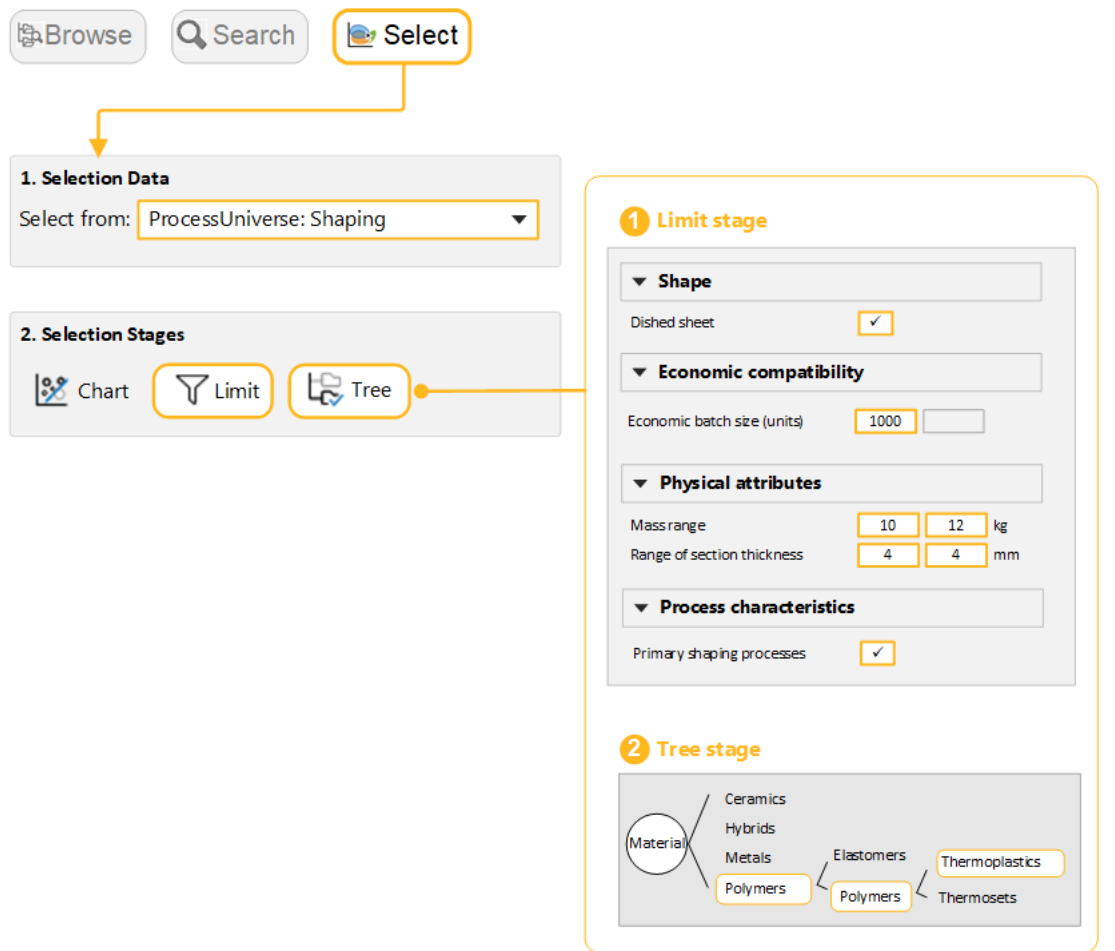

#### <span id="page-22-0"></span>**6.3. Übung 12: Erweiterte Auswahl mit der Leistungsindexsuche**

**Anmerkung:** Die Leistungsindexsuche ist nur in Datenbanken der Ebene 3 aktiviert.

Die Leistungsindexsuche ist ein Tool, mit dem Sie Leistungsindexe für eine bestimmte Entwurfssituation in einem Diagramm darstellen können, ohne einen Index aus Grundprinzipien ableiten zu müssen.

In dieser Übung verwenden Sie die Leistungsindexsuche, um die Materialien zu finden, die sich am besten für einen auf Biegung belasteten Träger eignen, der Teil einer kostengünstigen, leichten Konstruktion mit begrenzter Festigkeit ist.

- **1.** Wählen Sie eine Datenbank und eine Datentabelle der Ebene 3 aus
	- a) Klicken Sie auf **Ändern...** unter **Auswahldaten**, um die Datenbank in **Level 3** zu ändern.
	- b) **Auswählen aus**: **MaterialUniverse: All bulk materials**.
- **2.** Erstellen Sie ein Diagramm mit der Leistungsindexsuche
	- a) Klicken Sie auf **Diagramm/Index** und wählen Sie dann das Optionsfeld **Leistungsindexsuche** aus.
- **3.** Geben Sie die **Komponentendefinition** für die Y-Achse ein

#### **Funktion und Belastung: Beam in bending**

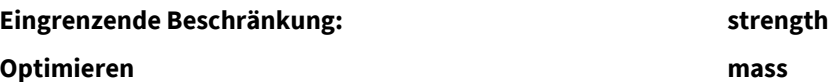

Lassen Sie die Standardwerte für **Freie** und **FesteVariablen** und die **Achseneinstellungen** unverändert.

- **4.** Geben Sie die **Komponentendefinition** für die X-Achse ein
	- a) Wechseln Sie zur Registerkarte "X-Achse" und wählen Sie **Leistungsindexsuche** aus. Legen Sie die folgenden Werte fest:

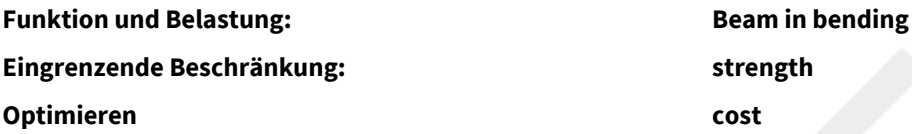

Lassen Sie die Standardwerte für **Freie** und **FesteVariablen** und die **Achseneinstellungen** unverändert.

- **5.** Zeigen Sie das Diagramm an
	- a) Klicken Sie auf **OK**, um das Diagramm anzuzeigen.

Materialien in der unteren linken Ecke eignen sich am besten für ein leichtes, kostengünstiges Design mit begrenzter Festigkeit.

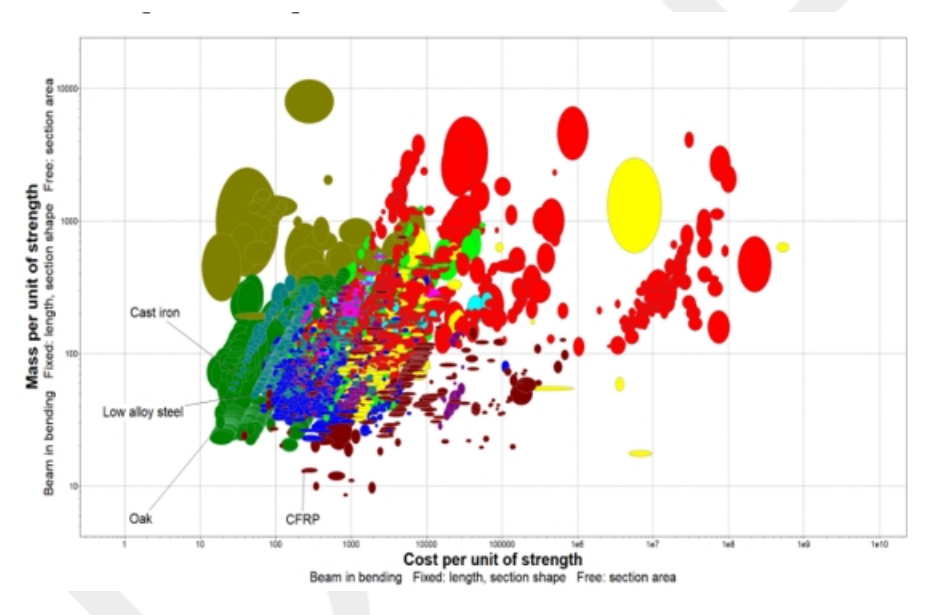

<span id="page-23-0"></span>**6.** Löschen Sie diese Stufe.

### **6.4. Übung 13: Erweiterte Auswahl mit Vergleichstabellen**

**Anmerkung: Vergleichstabellen** sind nurin den erweiterten Datenbanken der Ebene 3 aktiviert. Wenn Sie eine der in Granta EduPack Introductory verfügbaren Datenbanken, einschließlich Level 3, geöffnet haben, dann ist diese Option ausgegraut oder wird überhaupt nicht angezeigt.

In der Industrie sind Materialauswahlprojekte häufig erforderlich, um einen Ersatz für ein vorhandenes Material zu finden, da sich das Design oder die Herstellung der Komponente geändert hat oder Probleme in der Lieferkette

vorliegen.**Vergleichstabellen** ermöglichen es Ihnen, mehrere verschiedene Datensätze gleichzeitig zu vergleichen und Unterschiede zwischen ihnen hervorzuheben.

- **1.** Ersetzen Sie die Datenbank durch eine Datenbank, in der**Vergleichstabellen** aktiviert sind
	- a) Ändern Sie die Datenbank und die Tabelle in **Level 3 Polymer, MaterialUniverse: All materials**.
- **2.** Fügen Sie einen Datensatz für *unfilled PP (Polypropylene)* und einen Datensatz für *unfilled high-density PE (Polyethylene)* zu einer**Vergleichstabelle** hinzu.
	- a) Suchen Sie jeweils ein Beispiel in der Suchstruktur, klicken Sie dann mit der rechten Maustaste und wählen Sie **ZurVergleichstabelle hinzufügen** aus.

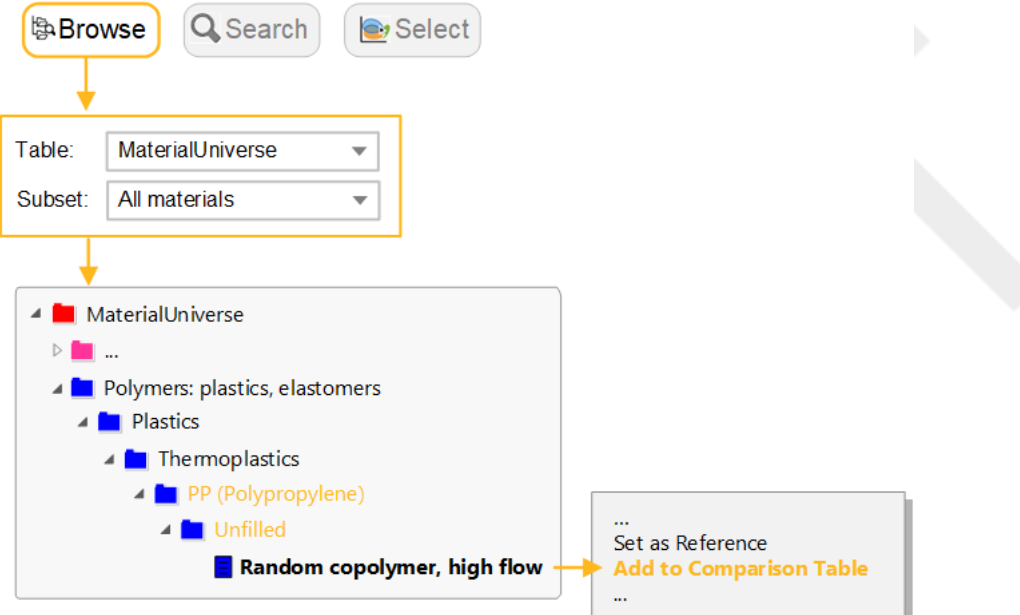

- **3.** Legen Sie das hochdichte PE als **Referenzdatensatz** fest
	- a) Bewegen Sie den Mauszeiger über den Datensatznamen in der Kopfzeile der Vergleichstabelle und klicken

#### Sie auf **Als Referenz festlegen**.

**Anmerkung: Referenzdatensatz** ist eine weitere Funktion, die in den erweiterten Datenbanken der Ebene 3 aktiviert ist. Wenn Sie einen **Referenzdatensatz** festlegen, dann können Sie ihn in der Suchstruktur und in Diagrammen leicht identifizieren und mit**Vergleichstabellen** und **Ähnliche suchen** andere Datensätze mit ihm vergleichen. (Weitere Informationen finden Sie in der nächsten

Übung und in der Hilfe zur Software  $\circled{0}$ .)

Č,

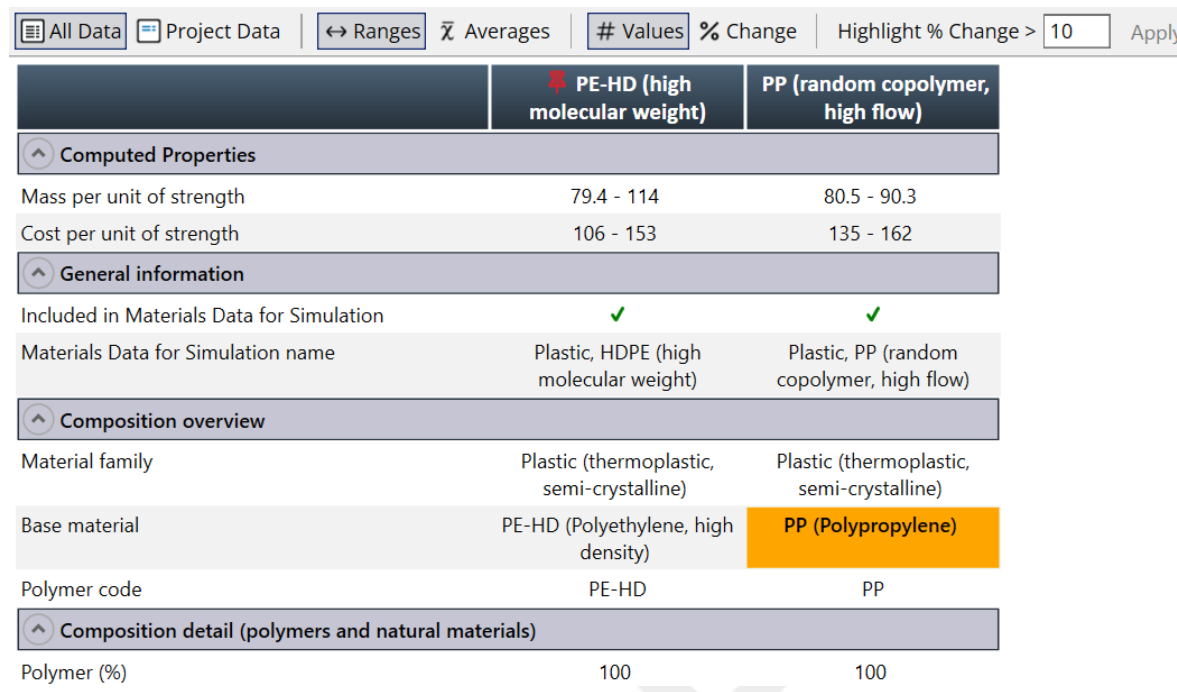

- **4.** Lassen Sie die Unterschiede relativ zum **Referenzdatensatz** als Prozentsätze anzeigen
	- a) Klicken Sie auf **Ändern** auf der Symbolleiste**Vergleichstabelle**.

**Anmerkung:** Dabei handelt es sich um Unterschiede in den Bereichswerten, nicht um Durchschnittswerte.

- **5.** Löschen Sie die**Vergleichstabelle** und den **Referenzdatensatz**
	- a) Klicken Sie auf **Extras** auf der Hauptsymbolleiste und wählen Sie**Vergleichstabelle** > **Löschen** > **MaterialUniverse** aus. Wiederholen Sie diesen Vorgang für den Referenzdatensatz.

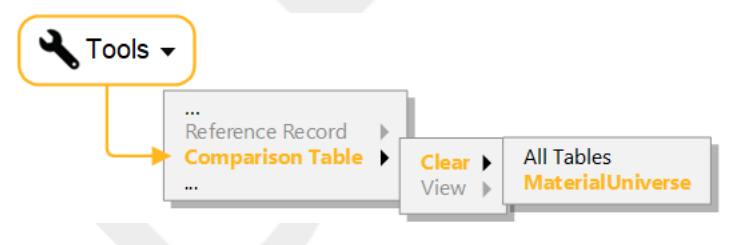

#### <span id="page-25-0"></span>**6.5. Übung 14: Erweiterte Auswahl mit "Ähnliche suchen" und "Filterstufe"**

**Anmerkung: Ähnliche suchen** ist nur in den erweiterten Datenbanken der Ebene 3 aktiviert. Bei dieser Übung wird davon ausgegangen, dass Sie die Datenbank *Level 3 Polymer* aus derletzten Übung verwenden.

**1.** Öffnen Sie den Datensatz für *Polypropylene (Copolymer, Conductive, 5% Carbon powder)*

- **2.** Suchen Sie ähnliche Datensätze
	- a) Klicken Sie auf **Ähnliche suchen** oben auf der Registerkarte "Datenblatt". *Polypropylene (Copolymer, Conductive, 5% Carbon powder)* wird zum Referenzdatensatz.
	- b) Verwenden Sie die Standardgewichtungen, um die Nähe zu berechnen (**Nähe-Einstellungen** nicht öffnen).
- **3.** Vergleichen Sie das aktuelle Material mit der nächsten Alternative
	- a) Wählen Sie einen der nächstgelegenen Datensätze aus der Liste der Ergebnisse *PP (copolymer, 10% talc)* aus und öffnen Sie eine Vergleichstabelle durch Klicken auf**Vergleich...**

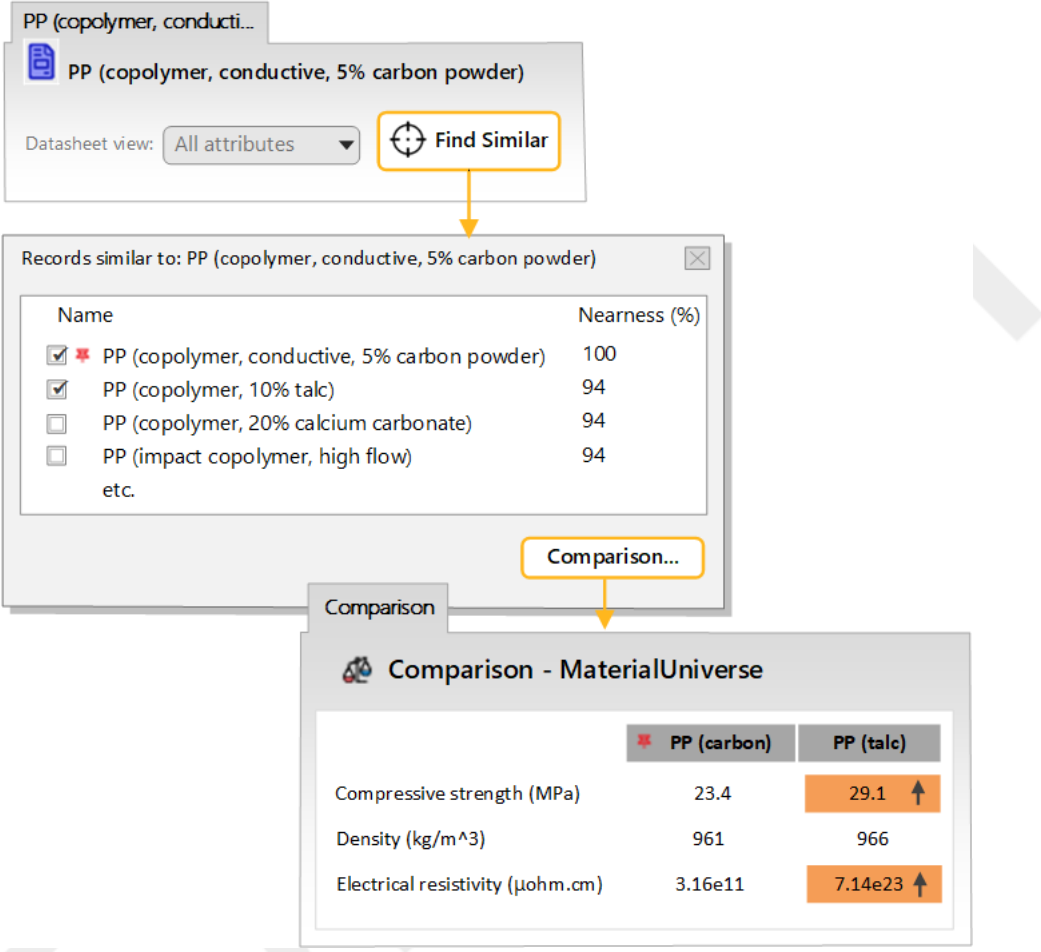

In der**Vergleichstabelle** werden Werte hervorgehoben, wenn es einen Unterschied zwischen dem Original (Referenz) und alternativen Materialien gibt. Die nächsten Materialien in den Ergebnissen haben ähnliche physikalische Eigenschaften wie das Referenzmaterial (Dichte, Streckgrenze, Elastizitätsmodul). Das Originalmaterial wurde jedoch möglicherweise aufgrund seiner anderen Eigenschaften ausgewählt. In diesem Fall ist das Polymer leitfähig (hat einen niedrigen elektrischen Widerstand).

Um Materialien zu finden, die alle von uns benötigten Eigenschaften haben, können wir auf zwei Arten vorgehen:

- Passen Sie die **Nähe-Einstellungen** an, um die Materialeigenschaften, die für unsere Anwendung am wichtigsten sind, zu priorisieren (siehe [Übung](#page-27-0) 15).
- Verwenden Sie die Ergebnisse von **Ähnliche suchen** als Grundlage eines Auswahlprojekts. In diesem Fall können Sie eine **Filterstufe** verwenden, um nach der zusätzlichen Anforderung an die Leitfähigkeit zu filtern.
- **4.** Erstellen Sie anhand der Ergebnisse ein Auswahlprojekt
- a) KlickenSie imDialog**ÄhnlicheDatensätzewie** auf**Auswahlprojekt**.Die ErgebnissewerdeninihrerRangfolge nach Nähe in ein neues Projekt geladen.
- **5.** Filtern Sie die Ergebnisse nach einem Wertfür *ElektrischerWiderstand*, der gleich dem oder niedriger als derWert des Referenzmaterials ist
	- a) Erstellen Sie eine **Filterstufe** und legen Sie den Maximalwert für **Electrical resistivity** auf 3.16e12 fest. Dieser Wert ist der Maximalwert für den Referenzdatensatz. Klicken Sie auf **Anwenden**, um die Stufe anzuwenden.

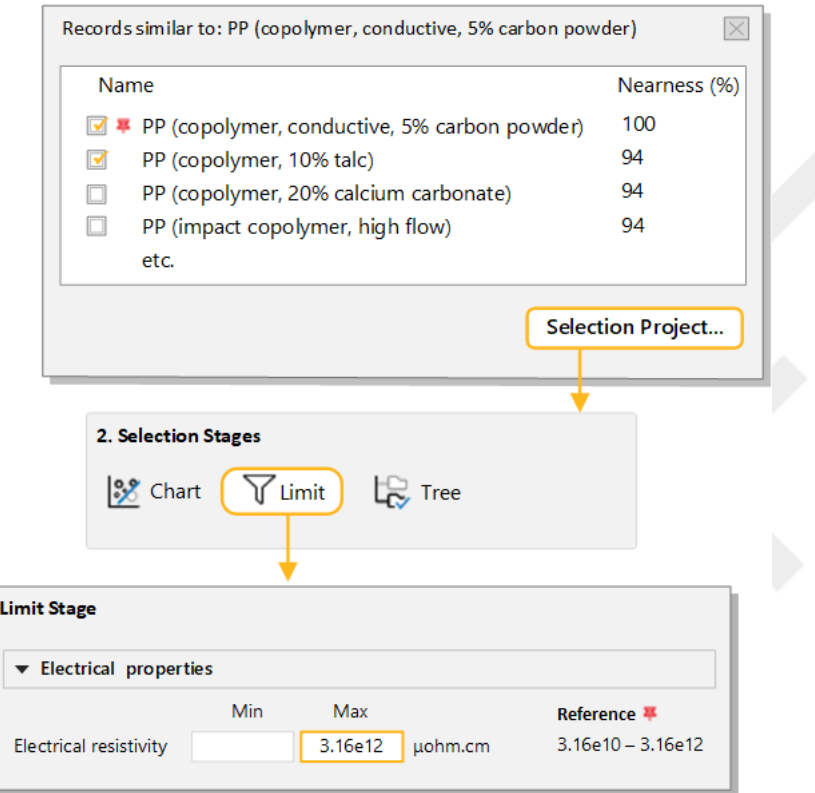

Beispielergebnisse mit Nähe (%):

- *PP (10-12%, stainless steel fiber)* **87%**
- *PP (10% carbon fiber)* **83 %**
- *ABS (40% aluminum flake)* **79%**
- <span id="page-27-0"></span>**6.** Löschen Sie diese Stufe.

#### **6.6. Übung 15: Erweiterte Auswahl mit "Ähnliche suchen" und "Nähe-Einstellungen"**

Anstatt nach zusätzlichen Attributen zu filtern, können Sie die Kriterien zur Berechnung der Nähe ändern, um unterschiedliche Anforderungen zu berücksichtigen.

**Anmerkung: Ähnliche suchen** ist nur in den erweiterten Datenbanken der Ebene 3 aktiviert. Bei dieser Übung wird davon ausgegangen, dass Sie die Datenbank *Level 3 Polymer* aus derletzten Übung verwenden.

- **1.** Suchen Sie Datensätze, die *Polypropylene (Copolymer, Conductive, 5% Carbon powder)* ähneln
	- a) Öffnen Sie das Datenblatt und klicken Sie auf **Ähnliche suchen**.
- **2.** Berechnen Sie die Liste der alternativen Materialien neu, indem Sie *Electrical resistivity* berücksichtigen und die Ergebnisse mit einem spezifischen Widerstand, der gleich dem oder niedriger als der des Referenzmaterials ist, priorisieren
	- a) Klicken Sie auf den Link **Nähe-Einstellungen** im Dialog **Ähnliche Datensätze wie**.
	- b) Wählen Sie unter **Electrical Properties** die Eigenschaft **Electrical resistivity** aus. Legen Sie den Wert auf **100 %, wenn gleich oder niedriger** fest und erhöhen Sie den **Gewichtungsfaktor** auf 2.
	- c) Klicken Sie auf **OK**, um die neuen Ergebnisse zu generieren.

**Anmerkung:** Diese Ergebnisse unterscheiden sich konzeptionell von denen der vorherigen Übung. Wir haben ähnliche Materialien unter Berücksichtigung des spezifischen Widerstands nach Rangfolge eingestuft. Im Gegensatz zur Filterung mit **Filterstufe** gibt es hier jedoch keine feste Obergrenze. Materialien mit einem höheren spezifischen Widerstand als das Referenzmaterial werden weiterhin in diese Ergebnisse einbezogen.

#### <span id="page-28-0"></span>**6.7.Übung16:BerechnenvonWertenfür eine FilterstufemitEngineering Solver**

Designanforderungen werden oft in Bezug auf Geometrie, Belastung und maximale Verformung spezifiziert. Das Tool **EngineeringSolver** konvertiert diese technischen Anforderungen in Materialeigenschaften, die dann in einer **Filterstufe** angewendet werden können, um nach geeigneten Materialien zu suchen.

**Anmerkung: EngineeringSolver** ist nur in den erweiterten Datenbanken der Ebene 3 aktiviert. Bei dieser Übung wird davon ausgegangen, dass Sie die Datenbank *Level 3 Polymer* aus derletzten Übung verwenden.

- 1. Öffnen Sie **Engineering Solver**.
	- a) Klicken Sie auf **Solver** <sup>@</sup> auf der Hauptsymbolleiste.
- **2.** Wählen Sie die Belastungsgeometrie**Träger unter Biegung** aus

Dieses Modell schätzt die Mindestwerte für Festigkeit, Steifigkeit und *Formfaktor*, die für einen Träger unter den angegebenen geometrischen und Belastungsbedingungen erforderlich sind.

**3.** Geben Sie die Geometrie für einen I-Träger mit den folgenden Abmessungen ein:

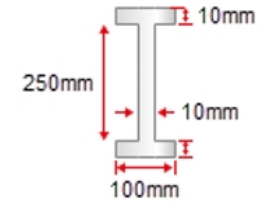

Verwenden Sie die Liste **Querschnitt** zur Auswahl von *I-Träger*. Geben Sie die folgenden Abmessungen ein und verwenden Sie die Drop-down-Listen am Ende jeder Zeile, um die richtigen Einheiten auszuwählen:

*Breite, b* = 100 mm; *Tiefe, d* = 250 mm; *Stärke, t* = 10 mm; *Stegdicke, t<sup>w</sup>* = 10 mm; *Länge, l* = 5 m.

**4.** Geben Sie die Designparameter für einen Ausleger mit einer Endbelastung von 5 kN ein

*Belastungsbedingung* = *Ausleger Endbelastung*; *Belastung* = 5 kN; *Sicherheitsfaktor* = 1,5; *Maximale Verformung*  $= 50$  mm.

Die Ergebnisse werden automatisch ausgefüllt. Sie sollten sehen, dass für *Elastizitätsmodul* ein Mindestwert von 133 GPa erforderlich ist und für *Streckgrenze* der Mindestwert 108 Mpa beträgt.

Lassen Sie den Dialog **EngineeringSolver** geöffnet.

- 5. Wählen Sie Materialien basierend auf den Ergebnissen von Engineering Solver aus
	- a) Erstellen Sie eine neue **Filterstufe** unter Verwendung von **MaterialUniverse: All bulk materials** und geben Sie die für *Elastizitätsmodul* und *Streckgrenze (Elastizitätsgrenze)* durch**Solver** geschätzten Mindestwerte ein. Sie können mit STRG+C und STRG+V aus dem Dialog kopieren und einfügen.
	- b) Stellen Sie sicher, dass die Einheiten in **EngineeringSolver** und in der **Filterstufe** übereinstimmen. Wenn dies nicht der Fall ist, dann ändern Sie die Einheiten der Ergebnisse im Dialog **EngineeringSolver**.

Über ein Drittel der Materialien in der Datenbank erfüllen die Anforderungen. Normalerweise würden Sie weitere Beschränkungen und Auswahlstufen anwenden, um die Liste weiter einzugrenzen.

**6.** Löschen Sie diese Stufe und **Ändern** Sie die Datenbank wieder in *Ebene 2*

## <span id="page-30-0"></span>**Kapitel 7: Speichern, Kopieren und Schreiben von Berichten**

#### <span id="page-30-1"></span>**7.1. Übung 17: Hinzufügen von Kommentaren und Speichern eines Projekts**

Sie können Kommentare (**Hinweise**) zu einem Auswahlprojekt hinzufügen, um daran zu erinnern, warum Sie bestimmte Beschränkungen und Ziele angewendet haben. Kommentare werden beim Mouseover auf der Registerkarte "Stufe" angezeigt und in der Projektdatei gespeichert.

Hinweise könnenwie folgt zujederAuswahlstufeoder(inden**Projekteinstellungen**) zumGesamtprojekthinzugefügt werden.

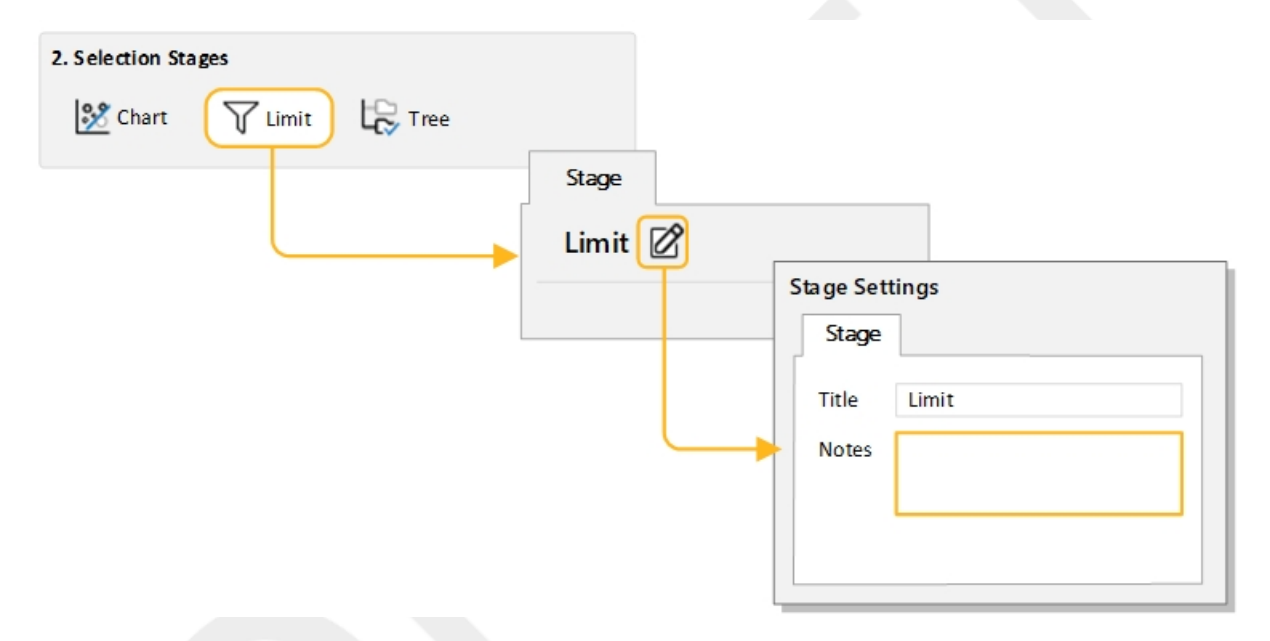

- **1.** Klicken Sie auf**Hinweise** inderÜberschriftdes Stufenfensters, um denDialog**Stufeneinstellungen**zu öffnen, und geben Sie dann einige Kommentare in das Feld "Hinweise" ein.
- <span id="page-30-2"></span>**2.** Speichern Sie Ihr Projekt

WählenSie**Datei** >**Projekt speichern**aus.GebenSiedemProjekt einenDateinamenundeinenOrdnerspeicherort. Das Projekt wird mit der Dateierweiterung.ces gespeichert.

#### **7.2. Übung 18: Kopieren von Diagrammen, Daten und Ergebnislisten**

Diagramme, Datensätze und Ergebnislisten können kopiert und in ein Dokument in einer anderen Anwendung, wie zum Beispiel Microsoft ဳ Word, Microsoft Excel, Microsoft Powerpoint oder Notepad, eingefügt werden.

- **1.** Kopieren Sie ein Diagramm in ein Dokument
	- a) Um ein Diagramm in die Zwischenablage zu kopieren, klicken Sie im Diagrammfenster mit der rechten Maustaste auf das Diagramm und wählen Sie **Kopieren** im Kontextmenü aus oder drücken Sie STRG+C.
	- b) Anschließend können Sie das Diagrammbild aus Ihrer Zwischenablage als geräteunabhängige Bitmap in das Dokument einfügen.
- **2.** Kopieren Sie ein Datenblatt in ein Dokument
	- a) Um ein Datenblatt in die Zwischenablage zu kopieren, zeigen Sie das Datenblatt an, klicken Sie dann mit der rechten Maustaste auf das Datenblatt und wählen Sie **Kopieren** im Kontextmenü aus oder drücken Sie STRG+C.
	- b) Anschließend können Sie die Daten aus Ihrer Zwischenablage in das Dokument einfügen.
- **3.** Kopieren Sie Ergebnisse in ein Dokument
	- a) Um Ergebnisse in die Zwischenablage zu kopieren, verwenden Sie UMSCHALT+Klick oder STRG+Klick, um die gewünschten Datensätze zu markieren, klicken Sie dann mit der rechten Maustaste und wählen Sie **Kopieren** im Kontextmenü aus oder drücken Sie STRG+C.
	- b) Um alle Ergebnisse in der Liste auszuwählen, klicken Sie mit der rechten Maustaste und wählen Sie **Alle auswählen** im Kontextmenü aus oder drücken Sie STRG+A.
	- c) Anschließend können Sie die Ergebnisse aus Ihrer Zwischenablage in das Dokument einfügen.
- **4.** Bearbeiten Sie das von Ihnen erstellte Dokument

#### <span id="page-31-0"></span>**7.3. Übung 19: Exportieren von Auswahlberichten**

**Anmerkung: Auswahlberichte** sind nur in den erweiterten Datenbanken der Ebene 3 aktiviert (z. B. *Level 3 Eco Design*). Wenn Sie eine der in *Granta EduPack Introductory* verfügbaren Datenbanken, einschließlich *Level 3*, geöffnet haben, dann wird diese Option nicht angezeigt.

- **1.** Erstellen Sie einen Auswahlbericht
	- a) Klicken Sie auf **Auswahl** am unteren Rand des Bereichs **Diagramm/Auswählen**.
- **2.** Exportieren Sie den Bericht als PDF
	- a) Klicken Sie auf **Export** und wählen Sie **PDF** aus. Auswahlberichte können als PDF-Datei, als Microsoft® Word-Dokument oder als Microsoft Excel-Arbeitsblatt exportiert werden.

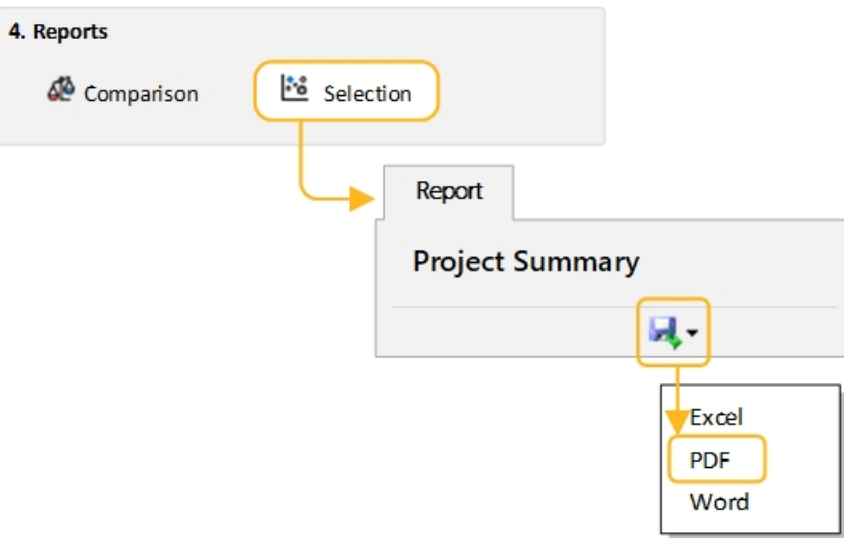

## <span id="page-32-0"></span>**Kapitel 8: Eco Audit-Tool**

Das Tool **V Eco Audit** schätzt den Energieverbrauch und CO<sub>2</sub>-Ausstoß in den vier wichtigsten Lebensphasen (*Material, Fertigung, Verwendung* und *Ende der Lebensdauer*) und beim *Transport* eines Produkts und identifiziert, welche Phase den dominanten Beitrag leistet. Dies ist der Ausgangspunkt für umweltbewusstes Produktdesign, da ermittelt wird, welche Parameter berücksichtigt werden müssen, um den ökologischen Fußabdruck des Produkts zu verringern.

Die nächsten Übungen führen Sie durch eine Fallstudie für einen Markenhersteller von Mineralwasserin Flaschen. Es wird in 1-Liter-PET-Flaschen mit Polypropylendeckel verkauft. Eine Flasche wiegt 40 Gramm, der Deckel wiegt 1 Gramm. Flaschen und Deckel werden in den französischen Alpen geformt und abgefüllt und mit einem 7,5–16-Tonnen-LKW über 550 km nach England transportiert, zwei Tage lang gekühlt und dann verkauft. Die Gesamtlebensdauer der Flasche beträgt ein Jahr.

Eine Beispielproduktdatei für diese Fallstudie wird mit *Granta EduPack* im Ordner *Samples* mit dem Dateinamen *Ebene 2 - Flasche PET.prd* installiert. Eco Audit-PRD-Dateien können nur in der Registerkarte "Eco Audit" geöffnet und gespeichert werden und werden getrennt von Auswahlprojektdateien (*CES-Dateien*) gespeichert.

**Anmerkung:** Das Tool **Enhanced Eco Audit** enthält Warnungen zu Stoffen mit eingeschränkter Verwendung und Optionen zur Einbeziehung einer Kostenanalyse oder eines sekundären Prozesses. Weitere Informationen zu

<span id="page-32-1"></span>diesen erweiterten Funktionen finden Sie in der **Hilfe** oder in den Lehrressourcen auf dem Granta Education Hub.

#### **8.1. Übung 20: Definieren und Prüfen eines Produkts**

Um eine Erläuterung der in den einzelnen Stufen verwendeten Berechnungen anzuzeigen, klicken Sie auf das Hilfesymbol  $\mathcal D$  in der Kopfzeile.

**1.** Geben Sie die Details zu Material, Fertigung und Ende der Lebensdauer ein

Stückliste (BoM) und primäre Verarbeitungsmethode.

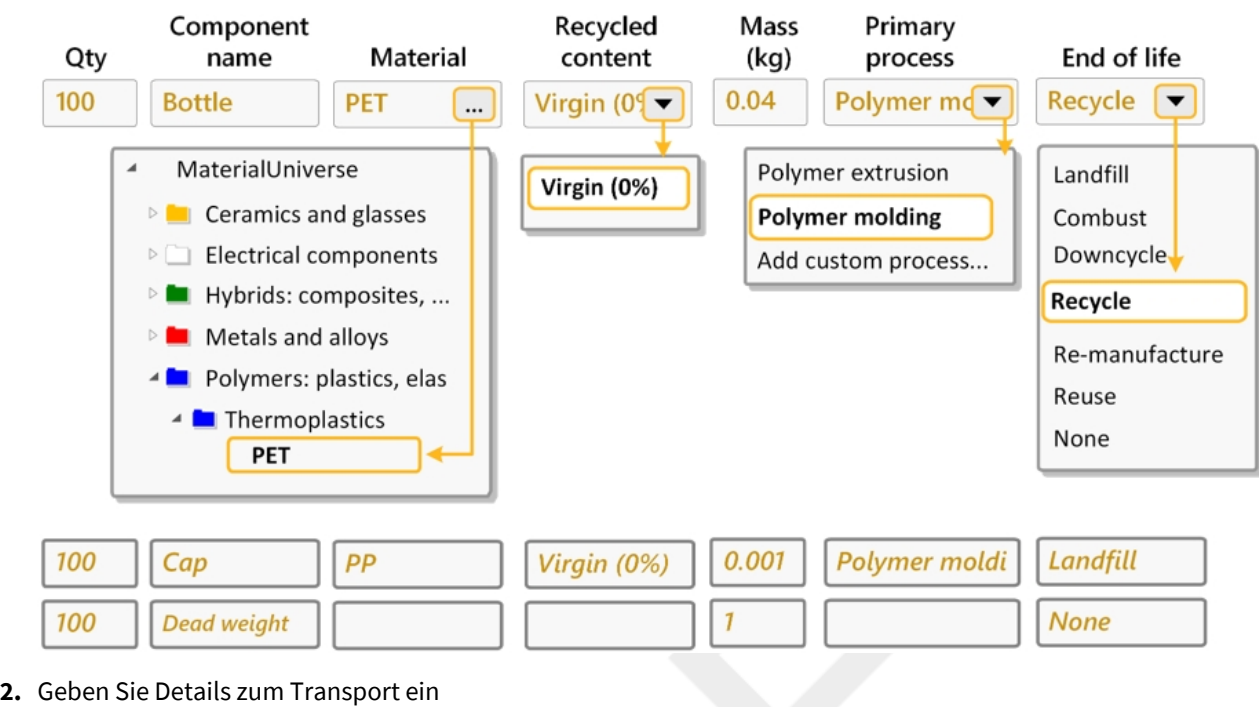

Transport vom Ort der Fertigung zum Ort des Verkaufs.

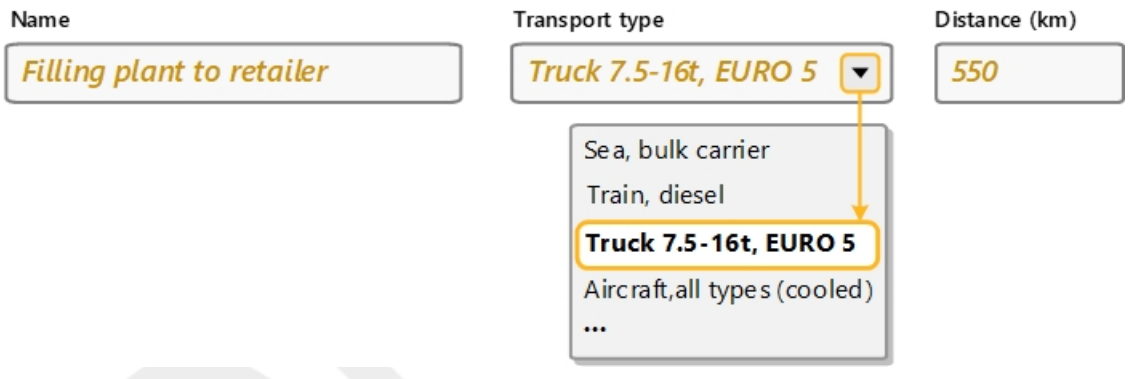

**3.** Geben Sie **Produktlebensdauer** und **Bestimmungsland** ein

Erwartete Lebensdauer des Produkts und geografische Region, in der es verwendet werden soll.

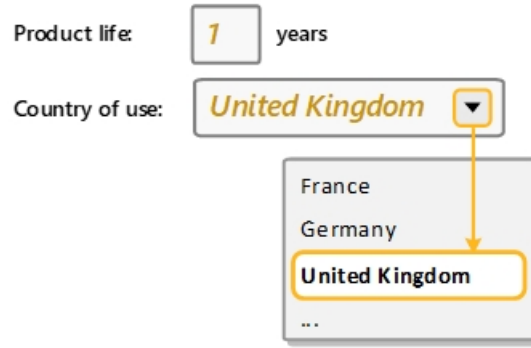

**4.** Geben Sie Details zum Energieverbrauch während der Produktverwendung ein

Für die Kühlung des Produkts am Ort des Verkaufs wird Energie aufgewendet (durchschnittlicher Energieaufwand für die Kühlung von 100 Flaschen bei 4 °C = 0,12 kW). Geben Sie dies unter**Statischer Modus** ein.

(Da dieses Produkt nicht Teil eines Fahrzeugs ist, ist unter **Mobiler Modus** kein Eintrag vorhanden.)

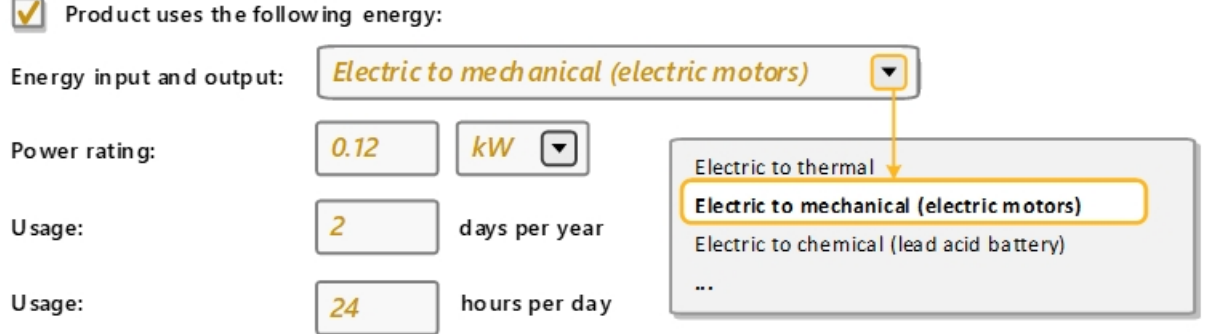

**5.** Zeigen Sie ein **Zusammenfassendes Diagramm** und **Ausführlicher Bericht** an

Klicken Sie auf **Zusammenfassendes Diagramm**. Das Diagramm ermöglicht eine schnelle Identifizierung der dominanten Lebensphase. Wechseln Sie zwischen der Darstellung des Energieverbrauchs und der Darstellung des CO<sub>2</sub>-Fußabdrucks.

Für dieses Produkt ist *Material* die dominante Lebensphase. Jede Lebensphase kann angeklickt werden, um Anleitungen zu Strategien zur Reduzierung ihrer Auswirkungen anzuzeigen.

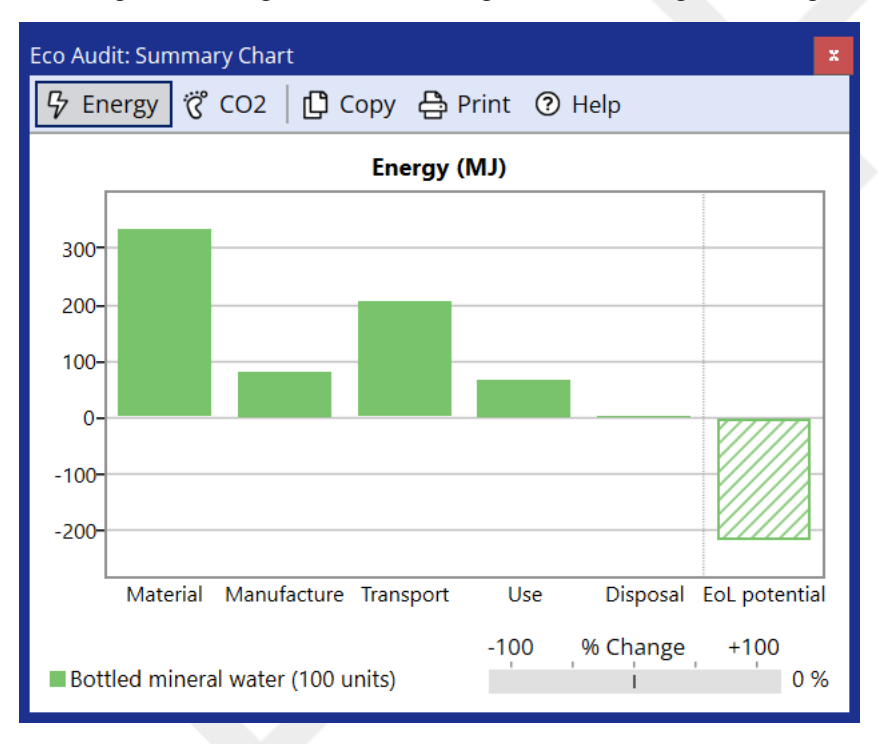

<span id="page-34-0"></span>Klicken Sie auf **Ausführlicher Bericht**, um für jede Lebensphase eine Aufschlüsselung nach Komponenten anzuzeigen. Der Bericht kann als PDF- oder Word-Dokument gespeichert werden.

#### **8.2. Übung 21: Vergleichen von Produkten mit Eco Audit**

Bei dieser Übung wird davon ausgegangen, dass Sie Übung 20: [Definieren](#page-32-1) und Prüfen eines Produkts auf Seite 33 abgeschlossen haben.

**1.** Erstellen Sie eine Kopie Ihres Produkts für den Vergleich

a) KlickenSie auf**Vergleichenmit** aufderRegisterkarte "Produktdefinition"undwählenSie**Kopiedes aktuellen Produkts** aus.

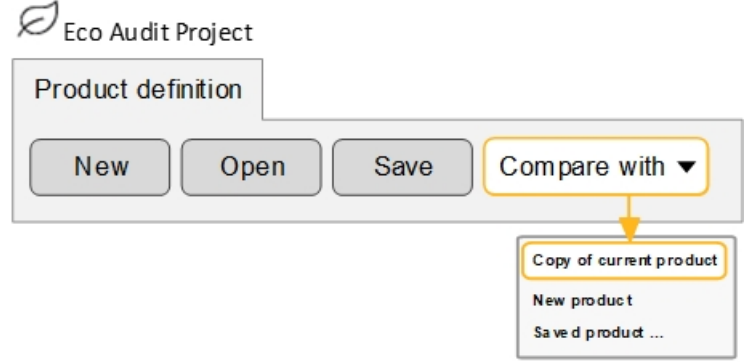

- **2.** Legen Sie als **Produktname** den Namen PET-Flasche (recycelt) fest
- **3.** Legen Sie als **Recycelter Anteil** für PET den Wert 35 % fest
	- a) Klicken Sie in das Feld, um manuell einen Wert einzugeben.
- **4.** Generieren Sie ein **Zusammenfassendes Diagramm**.

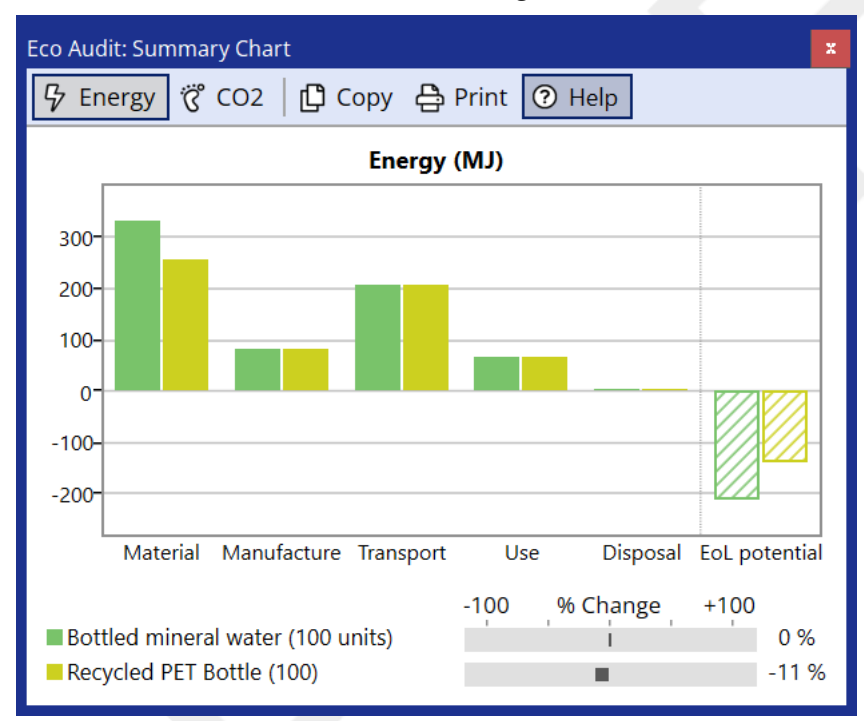

Die Energie für den ersten Lebenszyklus (ohne EoL Potenzial) wird um 11 % reduziert.

**Anmerkung:** Das zusammenfassende Diagramm kann mit **Kopieren** und **Drucken** oben im Diagrammfenster in ein Dokument kopiert oder gedruckt werden.

## <span id="page-36-0"></span>**8.3. Übung 22: Speichern und Exportieren**

Eco Audit-Produktdefinitionen und -Berichte sind nicht Teil eines Auswahlprojekts und müssen separat gespeichert werden.

**1. Speichern** Sie Ihre Produktdefinition

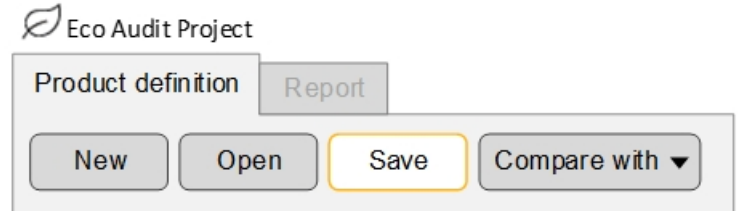

- **2.** Generieren Sie einen Eco Audit-Bericht
	- a) Klicken Sie auf die Registerkarte **Bericht** (oder auf **Ausführlicher Bericht** auf der Registerkarte "Produktdefinition").
- **3. Export** Sie den Bericht als PDF
	- a) Klicken Sie auf das Datenträgersymbol oben auf der Registerkarte **Bericht** und wählen Sie **PDF** aus.

Um den exportierten Bericht anzuzeigen, benötigen Sie einen PDF-Reader wie Adobe Reader.

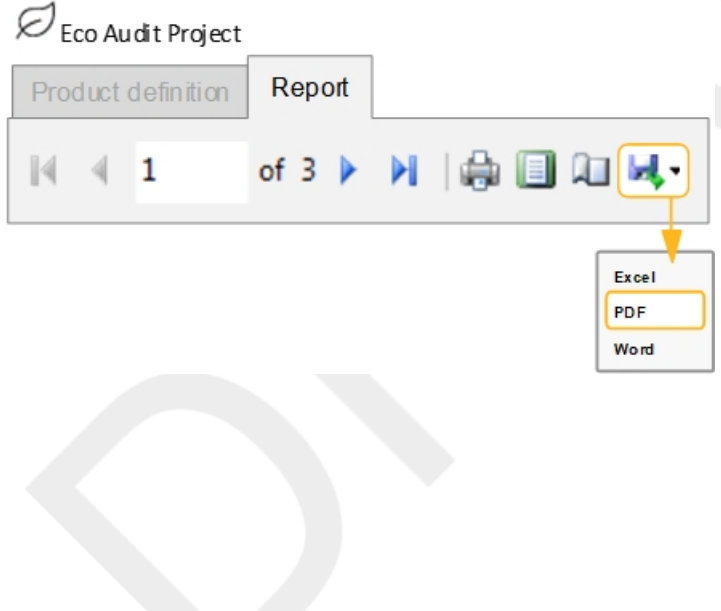

## <span id="page-37-0"></span>**Kapitel 9: Synthesizer-Tool**

**Anmerkung:** Das Tool**Synthesizer**ist nur in den erweiterten Datenbanken der Ebene 3 aktiviert (z. B. *Level 3 Eco Design*). Wenn Sie eine der in *Granta EduPack Introductory* verfügbaren Datenbanken, einschließlich *Level 3*, geöffnet haben, dann ist das Symbol auf der Symbolleiste ausgegraut.

Das Tool**Synthesizer** ist für den Einsatz in der frühen Phase der Produktentwicklung konzipiert. Es besteht aus drei Modelltypen:*Hybridmodelle* zurAbschätzungder LeistungneuartigerMaterialienundStrukturen,*Bauteilkostenabschätzung* zur Berechnung der Kosten einer Komponente basierend auf den verwendeten Materialien und Prozessen und *Batteriedesigner* zum Vergleich von Batteriemodul- und Packdesigns im Frühstadium.

<span id="page-37-1"></span>Mit dem Tool**Synthesizer** erstellte synthetisierte Datensätze können dann mithilfe von Auswahlstufen mit vorhandenen Datensätzen in der *Die Welt der Werkstoffe*-Datenbank verglichen werden.

### **9.1. Übung 23: Modellieren von Hybridmaterialien mit dem Modell der Sandwich-Paneele**

Hybridmaterialien und -strukturen kombinieren die Vorteile von zwei oder mehr Materialien in neuen Materialien, die Eigenschaften in einzigartigen Kombinationen aufweisen. Beispielsweise werden häufig sowohl Verbundwerkstoffe als auch Sandwich-Paneele verwendet, um starke und gleichzeitig leichte Strukturen zu schaffen.

- **1.** Für diese Übung müssen Sie eine erweiterte Datenbank der Ebene 3 verwenden.
	- a) Ändern Sie die Datenbank in **Level 3 Polymer**.
- **2.** Erstellen Sie ein Diagramm für das *Young's modulus (E)* in Abhängigkeit von der *Density (*ρ*)* unter Verwendung der Untergruppe *MaterialUniverse: All bulk materials*

Wie in Übung 6: Erstellen eines [Blasendiagramms](#page-13-0) auf Seite 14.

- **3.** Verwenden Sie das Modell *Sandwich-Paneele* zur Erstellung synthetisierter Datensätze für eine Familie von Hybridmaterialien
	- a) Klicken Sie auf**Synthesizer** auf der Symbolleiste (oder auf **Extras** >**Synthesizer** auf der Menüleiste).
	- b) Wählen Sie das Modell**Sandwich-Paneele – Ausgewogen**

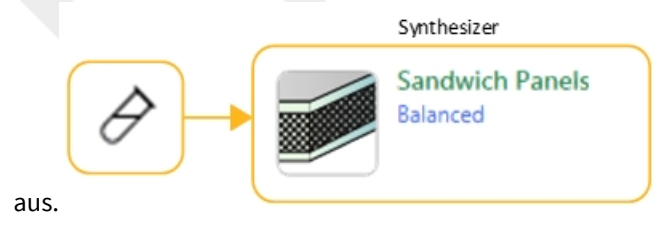

**4.** Legen Sie die Werte für den **Quelldatensatz** fest

**Deckschicht** *Aluminum, 6061, T6 (wrought)*

**Kern** *Polymethacrylimide foam (rigid, 0.200)*

Klicken Sie auf **Durchsuchen** und suchen Sie die Datensätze in der Suchstruktur.

**5.** Lassen Sie die Standardwerte für **Modellvariablen** und **Modellparameter** unverändert, und legen Sie für **Datensatzbenennung** die folgenden Werte fest:

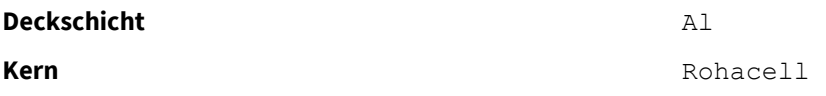

- **6.** Erstellen Sie die synthetisierten Datensätze
	- a) Klicken Sie auf **Erstellen** und dann auf **Fertigstellen**. Die neuen synthetisierten Datensätze werden in der Liste der Ergebnisse und in der Diagrammstufe angezeigt.

**Anmerkung:** Klicken Sie auf das blaue Hilfesymbol oder drücken Sie F1 im Dialog "Synthesizer-Tool", um weitere Informationen zum aktuellen Modelltyp, einschließlich der Details zu den verwendeten Berechnungen, anzuzeigen.

- **7.** Erstellen Sie ein Diagramm für eine **Indexzeile** entsprechend eines leichten, steifen Paneels unter Biegung: E<sup>1/3</sup>/ρ
	- a) Klicken Sie auf **Index- und Anzeigezeilen** , geben Sie einen Steigungswert von 3 ein und wählen Sie **Index maximieren** aus. Klicken Sie auf die Zeichnungsfläche, um die Indexzeile zu platzieren. Klicken und ziehen Sie dann, um ihre Position zu ändern.
- **8.** Fügen Sie Beschriftungen zu den Quelldatensätzen und einigen der synthetisierten Datensätze hinzu
	- a) Sie können auf einzelne Datensätze im Diagramm klicken und ziehen, um eine Beschriftung zu platzieren.
	- b) Sie können auch Beschriftungen aus der Liste **Ergebnisse** hinzufügen: Wählen Sie einen oder mehrere Datensätze in der Liste aus, klicken Sie mit der rechten Maustaste und wählen Sie **Beschriftung** im Kontextmenü aus und ziehen Sie dann die Beschriftungen an die gewünschte Stelle im Diagramm.
	- c) Klicken Sie auf **Synthetisierte Datensätze markieren**, damit Sie die synthetisierten Datensätze im Diagramm leichter identifizieren können.
	- d) Verwenden Sie die Zoom-Steuerelemente  $\mathcal{R}$  und  $\mathcal{R}$ , um den gewünschten Bereich im Diagramm zu vergrößern.

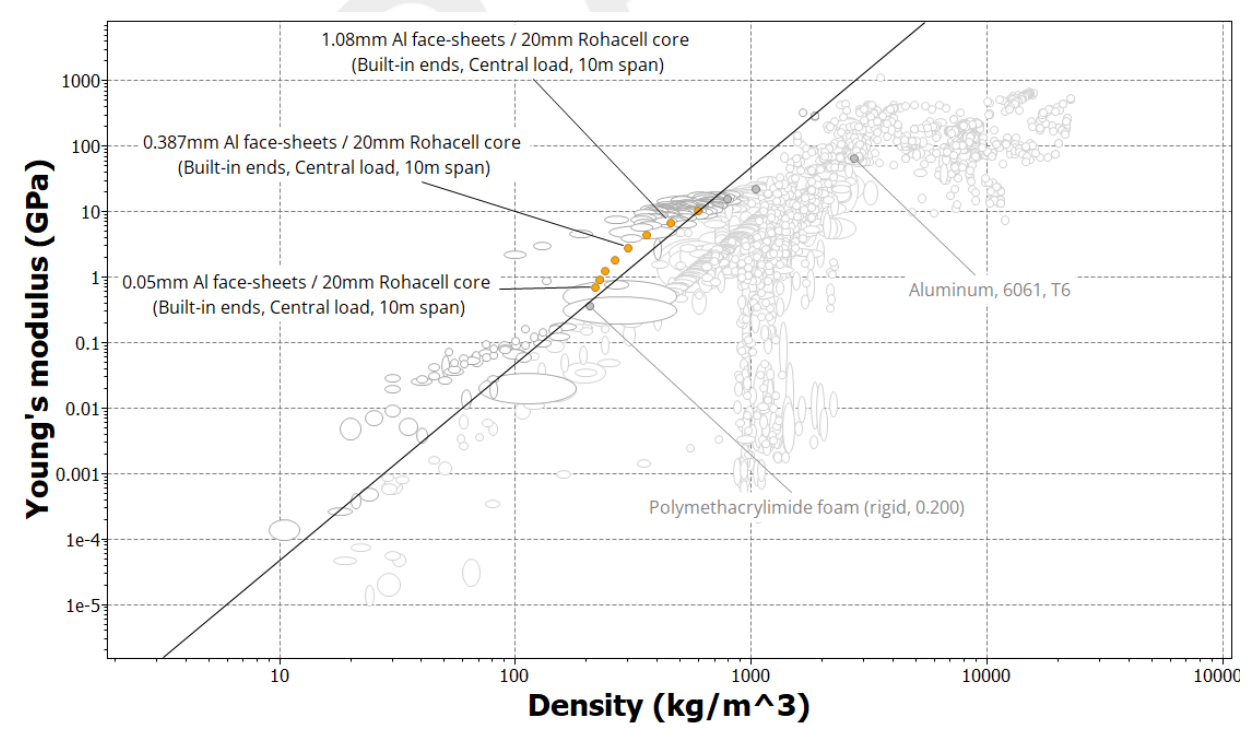

**9.** Navigieren Sie zu Ihren synthetisierten Datensätzen im Fensterbereich **Durchsuchen**

Synthetisierte Datensätze werden in der Suchstruktur unter **Meine Datensätze** angezeigt und können auf ähnliche Weise wie **Benutzerdefinierter Datensatz** bearbeitet oder gelöscht werden.

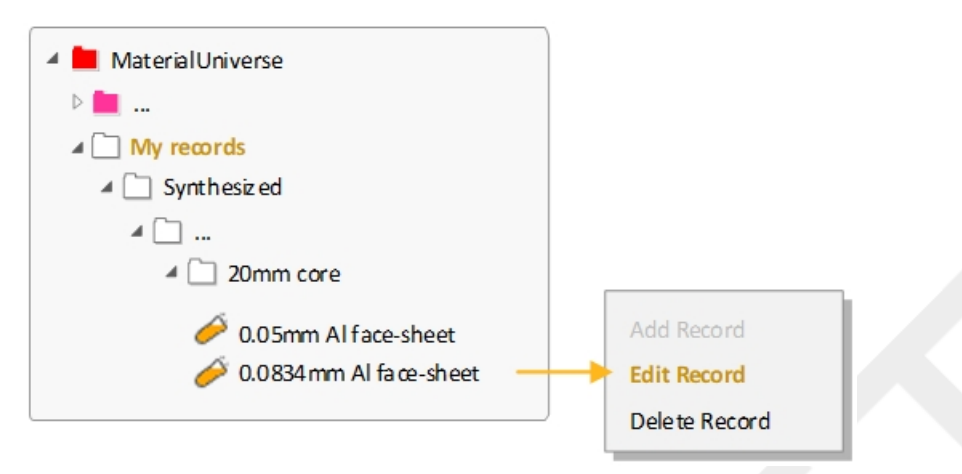

**10.** Löschen Sie die Diagrammstufe

#### <span id="page-39-0"></span>**9.2. Übung 24: Bauteilkostenabschätzung**

Die *Bauteilkostenabschätzung* ist ein**Synthesizer**-Modell, das die Gesamtkosten einer Komponente auf Basis der Material- und Verarbeitungskosten berechnet.

**Anmerkung:** Für diese Übung müssen Sie eine erweiterte Datenbank der Ebene 3 verwenden

- **1.** Verwenden Sie die *Bauteilkostenabschätzung*, um die Kosten einer Komponente zu vergleichen, wenn sie als spritzgegossenes Polymer oder als gewalztes und gepresstes Metall hergestellt wird
	- a) Klicken Sie auf **Synthesizer** auf der Symbolleiste. Wählen Sie im Dialog die Option **Kosten – Bauteilkostenabschätzung** aus.
- **2.** Geben Sie die **Komponentendetails** für die erste Komponente ein

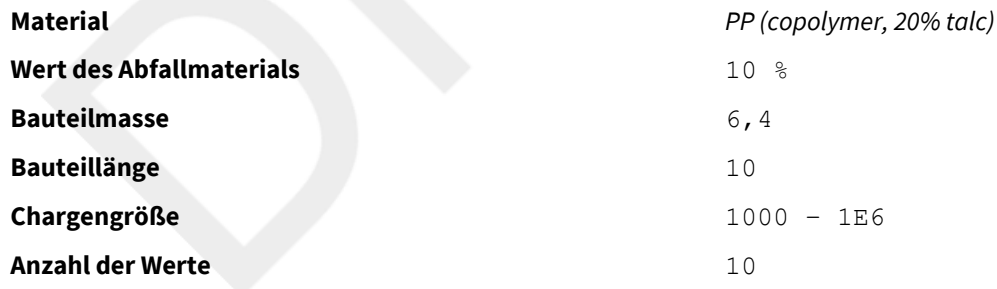

Für diese Übung spielen die Einheiten Bauteilmasse und Bauteillänge keine Rolle.

**3.** Geben Sie die Werte für **Primärer Formgebungsprozess** ein

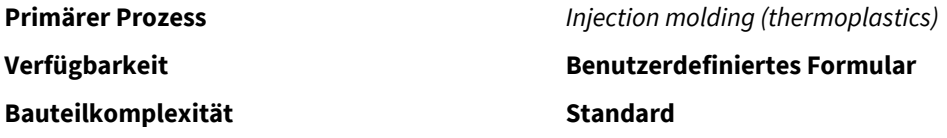

Verwenden Sie die Standardwerte für **Belastungsfaktor**, **Gemeinkostensatz** und **Kapitalabschreibungszeit**.

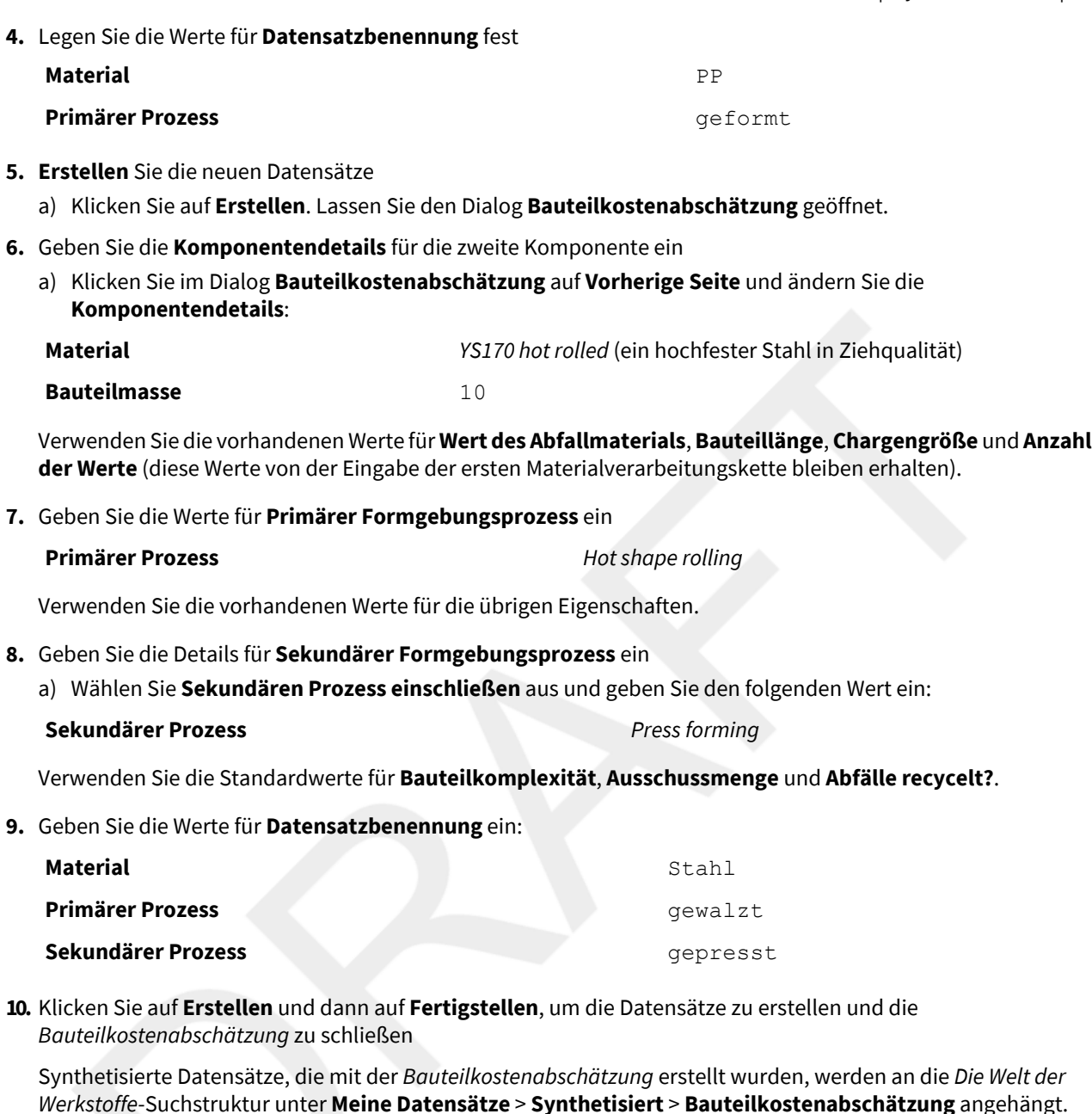

**11.** Erstellen Sie ein Blasendiagramm, um die beiden Materialverarbeitungsketten zu vergleichen

a) Wählen Sie **MaterialUniverse: All bulk materials** aus, klicken Sie auf **Diagramm/Index** und legen Sie die folgenden Werte für die X- und die Y-Achse fest:

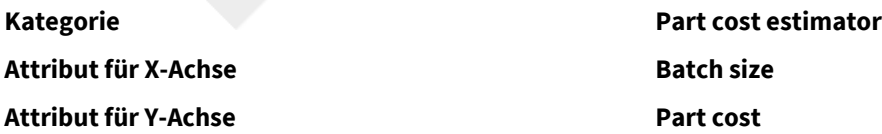

- **12.** Ändern Sie die **Datensatzfarbe**, um den Vergleich der beiden Verarbeitungsketten zu erleichtern
	- a) Navigieren Sie zu **Meine Datensätze** >**Synthetisiert** > **Bauteilkostenabschätzung**. Klicken Sie mit der rechten Maustaste auf den Unterordner *PP*, *geformt*, klicken Sie auf **Datensatzfarbe** und klicken Sie dann auf eine Farbe, um die Datensatzfarbe für alle Datensätze in diesem Ordner zu ändern.

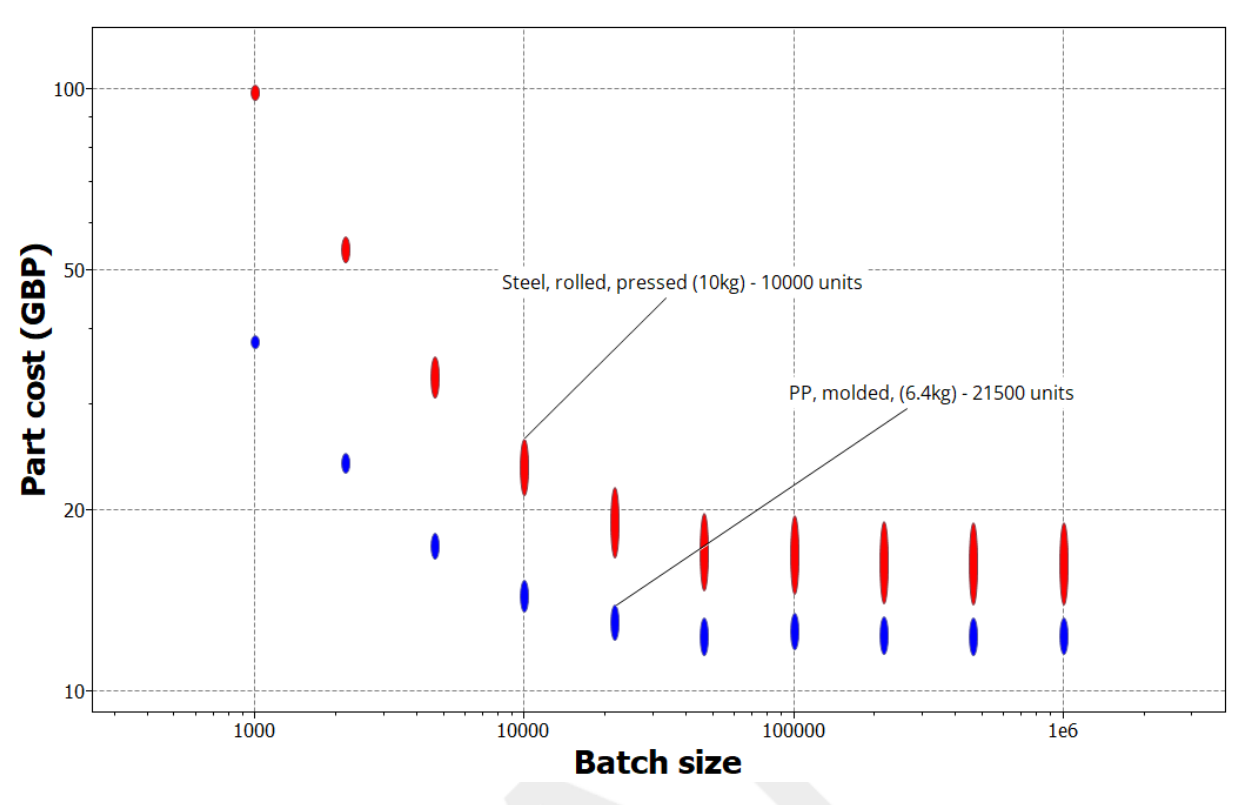

<span id="page-41-0"></span>**13.** Löschen Sie die Diagrammstufe

#### **9.3. Übung 25: Batteriedesigner**

*Batteriedesigner* ist ein Synthesizer-Modell, das die Leistung von Batteriemodul- und Packdesigns basierend auf den Materialien, dem Batteriezellentyp und dem verwendeten Wärmemanagementsystem schätzt.

**Anmerkung:** Für diese Übung müssen Sie eine erweiterte Datenbank der Ebene 3 verwenden

- **1.** Erstellen Sie ein Blasendiagramm, um einzelne Batteriezellen zu vergleichen.
	- a) Wählen Sie im Fensterbereich **Diagramm/Auswählen** die Option **Auswählen aus: Battery Cells: All Cells**.
	- b) Klicken Sie auf **Diagramm/Index** und legen Sie die folgenden Werte für die X- und die Y-Achse fest:

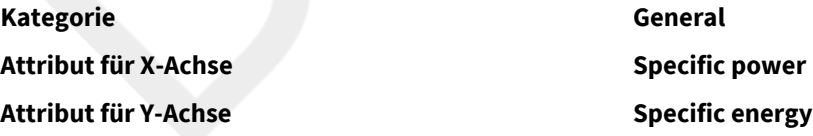

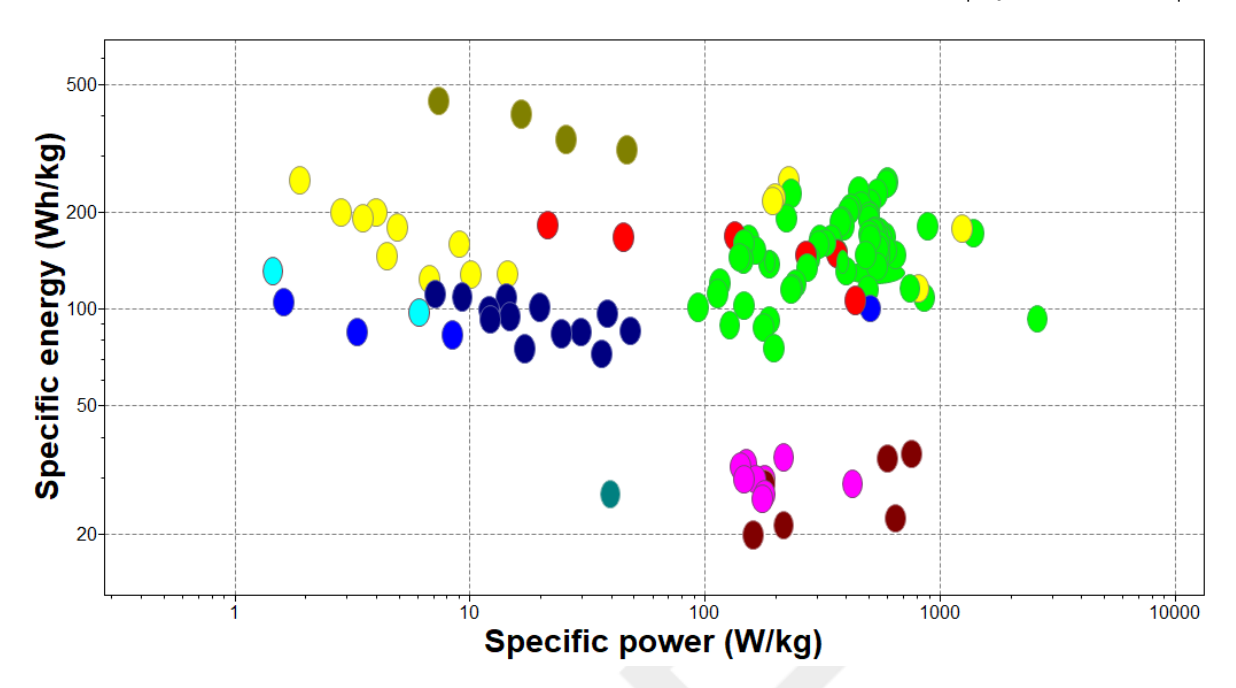

Diagramme, indenendie *Spezifische Energie* in Abhängigkeit vom Wertfürdie *Spezifische Leistung*dargestellt wird, werden auch als Ragone-Diagramme bezeichnet.

Standardmäßig werden damit alle Zellen in der Tabelle der *Batteriezellen* sowie alle synthetisierten Modulund Packdatensätze im Auswahlprojekt angezeigt.

- **2.** Verwenden Sie den *Batteriedesigner*, um die Leistung einer beispielhaften Konfiguration mit mehreren Batteriezellen in einem Modul abzuschätzen
	- a) Klicken Sie auf **Synthesizer** auf der Symbolleiste. Wählen Sie im Dialog die Option **Batteriedesigner – Zelle zu Modul (nach Anzahl der Zellen)** aus.
- **3.** Geben Sie unter **Modul** den Namen und den Batteriezellentyp ein

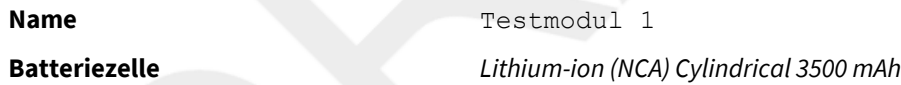

**4.** Legen Sie die **Anzahl der Zellen** und den Zielwert für den **Entladestrom** fest

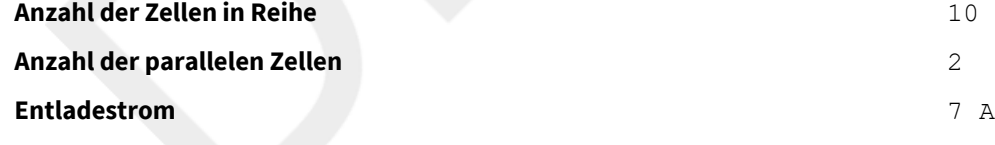

- **5.** Wählen Sie eine anwenderspezifische **Konfiguration** aus
	- a) Aktivieren Sie das Kontrollkästchen **Anwenderspezifische Konfiguration**.
	- b) Stellen Sie sicher, dass das Kontrollkästchen **Oder vordefiniertes Modul** nicht aktiviert ist.
- **6.** Legen Sie die Materialien und Abmessungen für die**Verpackung** fest:

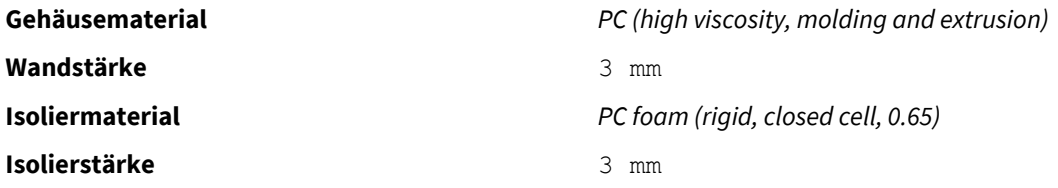

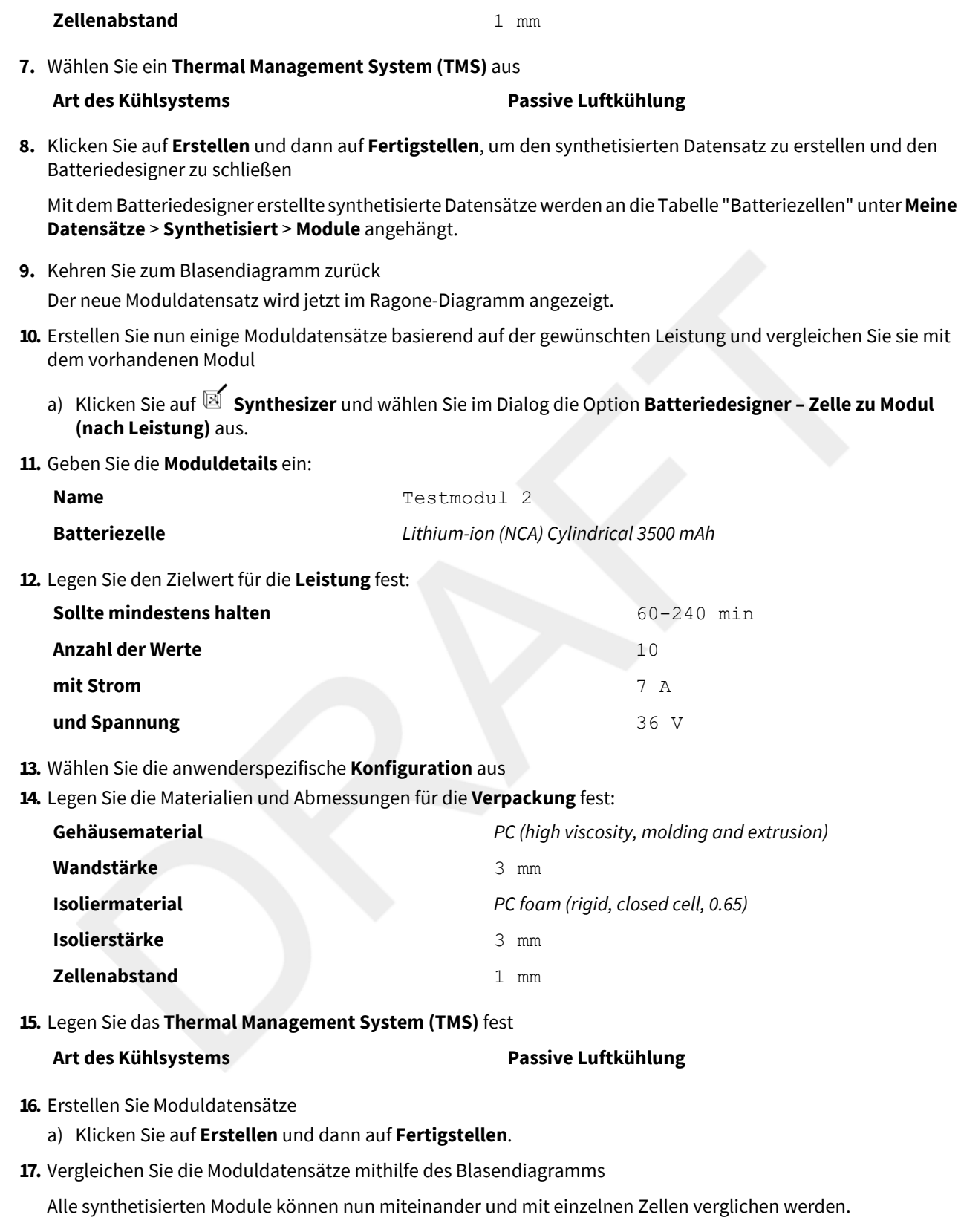

Sie können auch Moduldatenblätter öffnen, um andere berechnete Eigenschaften dieses Moduls anzuzeigen, beispielsweise die vorhergesagte Betriebstemperatur und die Entladezeit.

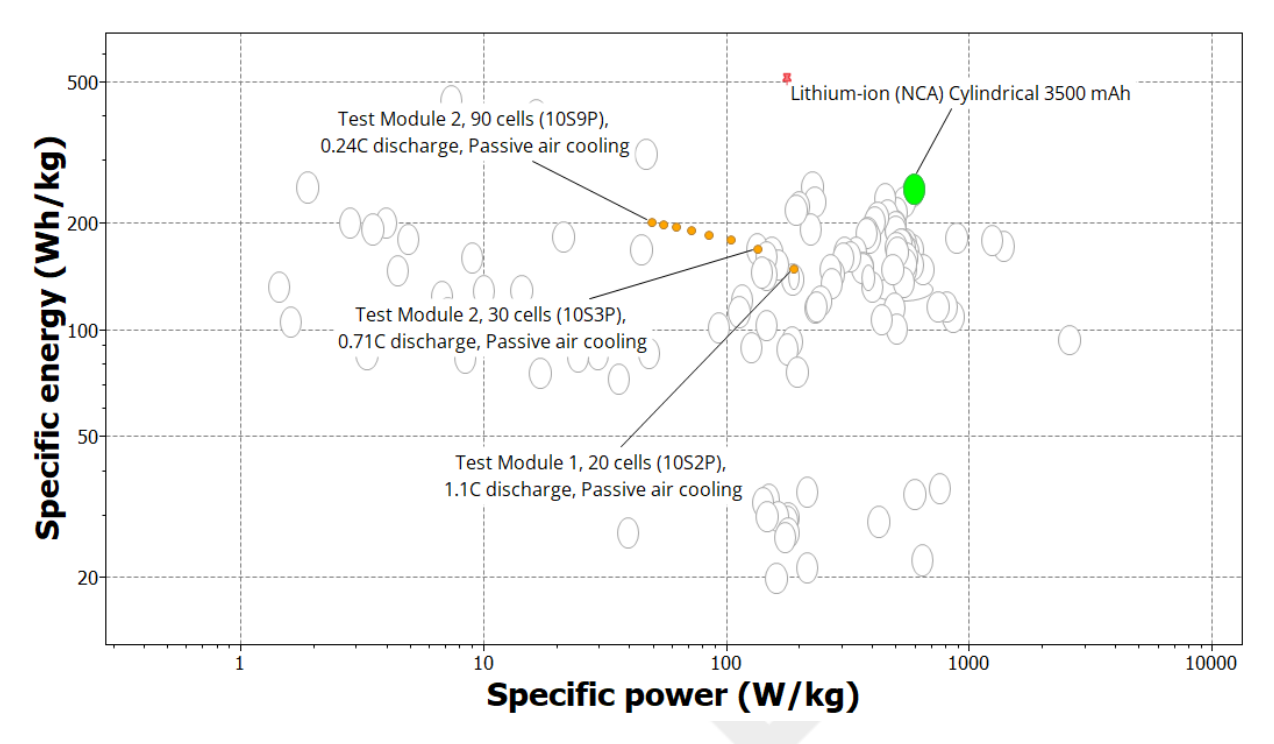

So können Sie dieses Diagramm reproduzieren:

- Legen Sie *Lithium-ion (NCA) Cylindrical 3500 mAh* als Referenzdatensatz fest.
- Wählen Sie **Synthetisierte Datensätze markieren** und **Referenzdatensatz markieren** auf der Symbolleiste "Diagramm" aus.